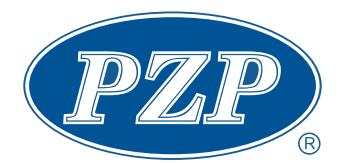

## **Návod k obsluze - uživatelská úroveň 06/2023**

# Ovládací terminál x-center® pro

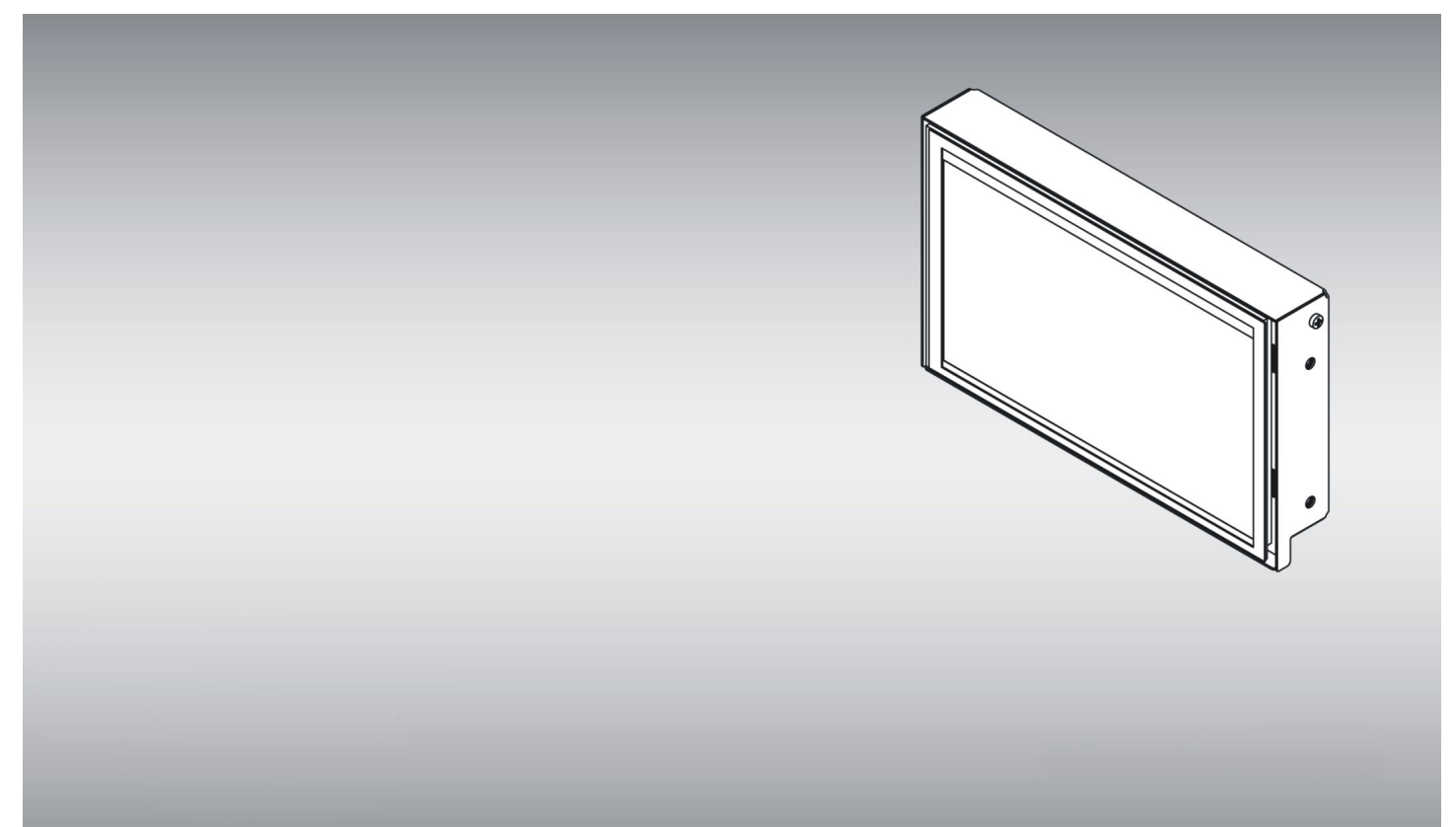

#### Obsah

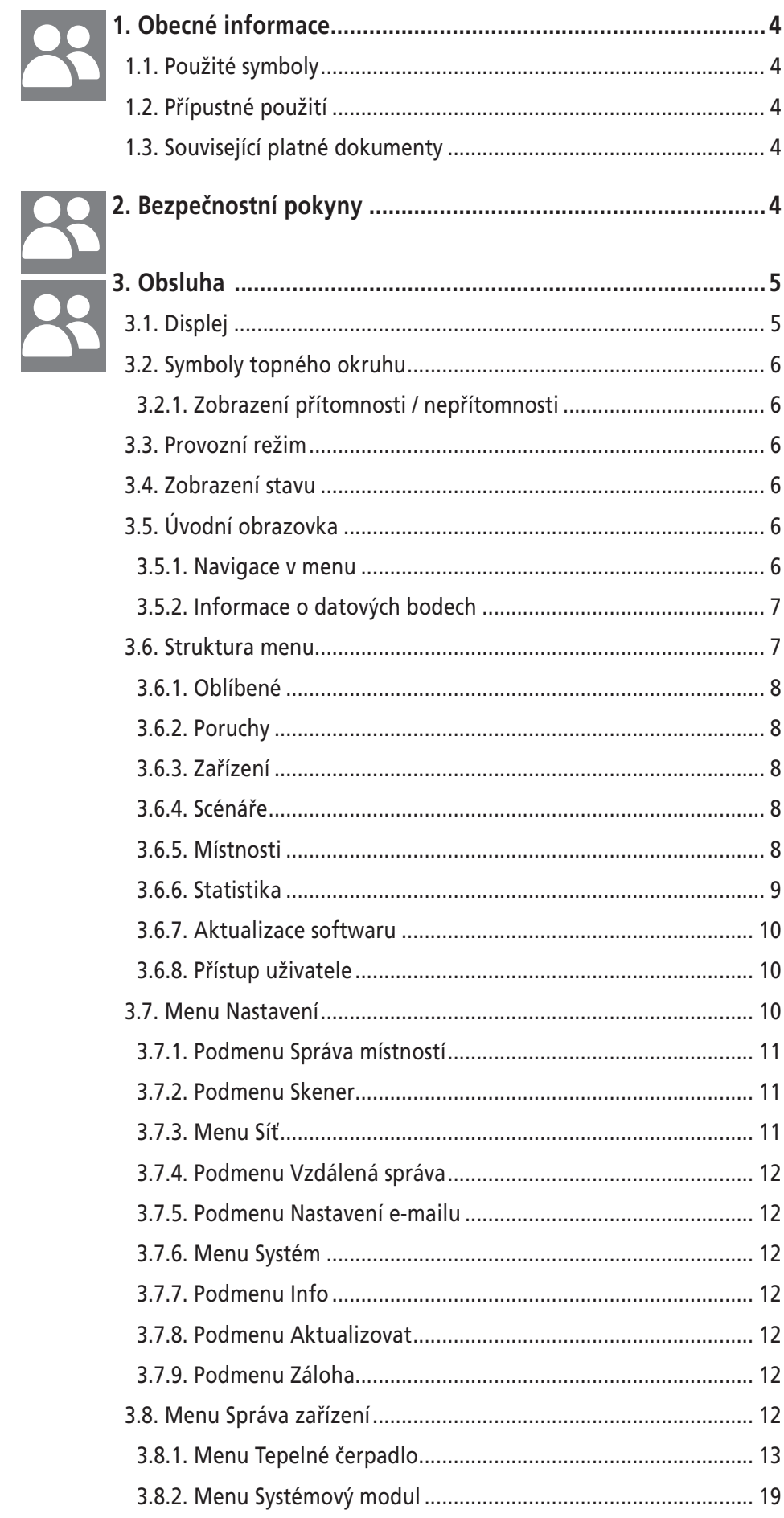

 $\overline{2}$ 

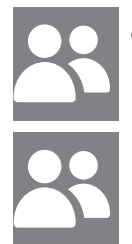

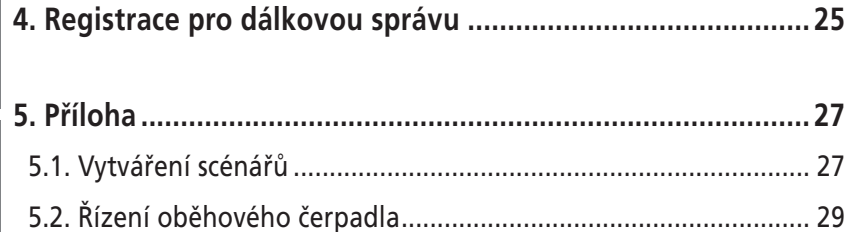

# <span id="page-3-0"></span>**1. Obecné informace**

Tento návod popisuje obsluhu tepelného čerpadla a otopné systému pomocí ovládacího terminálu x-center® pro.

Tento návod je součástí zařízení a musí být uložen po dobu životnosti zařízení. Předejte tento návod každému následujícímu majiteli, provozovateli nebo obsluze.

Tento návod musí být uložen v bezprostřední blízkosti zařízení a musí být kdykoliv přístupný pracovníkům obsluhy, údržby a servisu. Před použitím a před začátkem každé práce je nutné si pečlivě přečíst tento návod a porozumět mu.

Základním předpokladem pro bezpečnou práci je dodržování všech uvedených bezpečnostních a provozních pokynů v tomto návodu. Kromě toho platí také místní bezpečnostní předpisy.

Tento návod je platný od verze softwaru 1.6.0.92, u jiných verzí na Vašem přístroji může dojít k odchylkám.

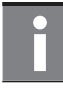

#### **Informace**

Změny technických detailů a specifikací jsou vyhrazeny.

#### **1.1. Použité symboly**

#### **Signální slova a symboly v bezpečnostních pokynech**

Možné nebezpečí je v textu tohoto návodu označeno následujícími signálními slovy a symboly:

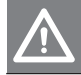

**Nebezpečí**

#### **Ohrožení života!**

<sup>n</sup> Označuje bezprostředně hrozící nebezpečí, které vede k těžkým zraněním nebo smrti.

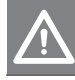

**Varování**

#### **Nebezpečná situace!**

<sup>n</sup> Označuje možnou nebezpečnou situaci, která by mohla způsobit těžká zranění nebo smrt.

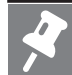

**Upozornění**

#### **Věcné škody!**

<sup>n</sup> Označuje možnou nebezpečnou situaci, která by mohla způsobit věcné škody.

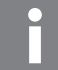

**Informace**

Dodatečná vysvětlující informace.

#### **Symboly v obsahu**

V obsahu tohoto návodu se používají následující symboly:

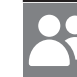

Informace pro uživatele

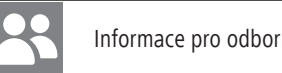

Informace pro odborný personál

#### **1.2. Přípustné použití**

Výrobek se smí montovat, instalovat a provozovat jen tak, jak je popsáno v tomto návodu. Při používání je třeba dodržovat všechny pokyny a maximální tolerance hodnot podle technického zadání.

Každé jiné použití je v rozporu s určeným účelem a je proto nepřípustné. Za takto vzniklé škody ruční sám provozovatel, záruka/ručení výrobce může zaniknout. Pokud dojde k poškození, nesmí se přístroj dále provozovat.

Vlastnoručně prováděné změny a úpravy jsou zakázány. Bezpečnost zařízení je zaručena pouze v originálním stavu a s originálním příslušenstvím. Používejte jen originální náhradní díly.

#### **1.3. Související platné dokumenty**

Kromě tohoto návodu dodržujte také příslušné návody stávajících nebo dodaných/předpokládaných komponent a částí zařízení.

## **2. Bezpečnostní pokyny**

- <sup>n</sup> Pro bezpečné používání zařízení je nutné dodržovat všechny pokyny uvedené v tomto návodu.
- <sup>n</sup> Tento spotřebič mohou používat děti ve věku 8 let a starší a osoby se sníženými fyzickými, smyslovými nebo mentálními schopnostmi nebo nedostatkem zkušeností a znalostí, pokud jsou pod dozorem nebo byly poučeny o používání spotřebiče bezpečným způsobem a rozumí případným nebezpečím. Děti si se spotřebičem nesmějí hrát. Čištění a údržbu prováděnou uživatelem nesmějí provádět děti bez dozoru.
- <sup>n</sup> Bezpečnostně technická zařízení musí být dimenzována a instalována specificky pro konkrétní zařízení a podle technických předpisů.
- <sup>n</sup> Topné zařízení musí být instalováno kvalifikovaným odborným personálem, a musí být uváděno do provozu v souladu se zákony, vyhláškami a normami.
- <span id="page-4-0"></span><sup>n</sup> Elektrické připojení může provádět pouze proškolený pracovník s potřebnou odbornou kvalifikací.
- <sup>n</sup> Nesnímejte žádné kryty, hrozí nebezpečí úrazu elektrickým proudem.

## **3. Obsluha**

Rozváděč x-center® pro s ovládacím terminálem je centrální jednotka pro řízení tepelného čerpadla a otopného systému. Kromě těchto základních funkcí disponuje x-center® pro statistickými funkcemi pro grafické zobrazení různých hodnot (teplota, účinnost, výkon atd.) za libovolná časová období.

V tzv. programování scénářů lze vytvářet uživatelsky specifické časové programy nebo jiná logická propojení. Jednotka umožňuje vzdálenou správu. Ovládání se provádí na integrovaném barevném dotykovém displeji.

#### **3.1. Displej**

V menu Přehledy najdete následující hlavní obrazovky. Pro změnu zobrazení hlavních obrazovek přejíždějte prstem doleva nebo doprava. Každá obrazovka nabízí možnost dostat se na příslušná nastavení. Vyberte požadovanou obrazovku, přejeďte prstem nahoru a klepněte na displej. Kromě toho máte možnost přístupu na přehled topných okruhů Vašeho systému. Rovněž zde najdete statistiky o době chodu, topném výkonu a COP Vašeho tepelného čerpadla.

#### **Obr.1: Tepelné čerpadlo**

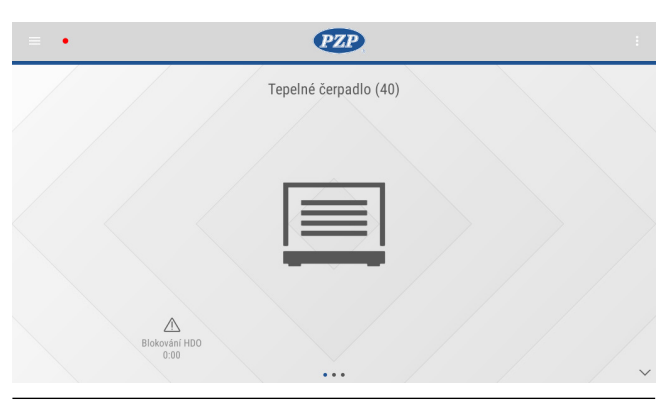

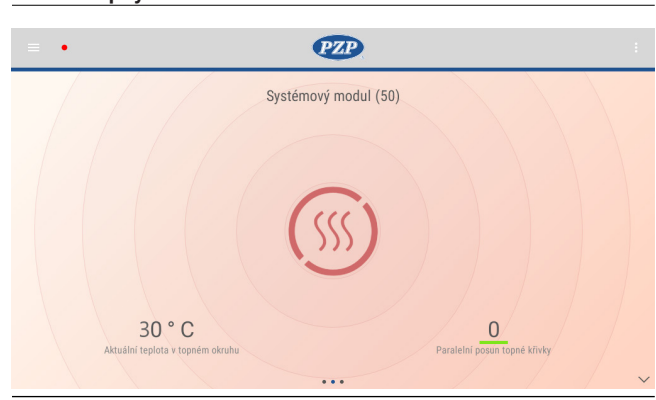

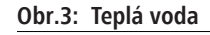

**Obr.2: Topný okruh**

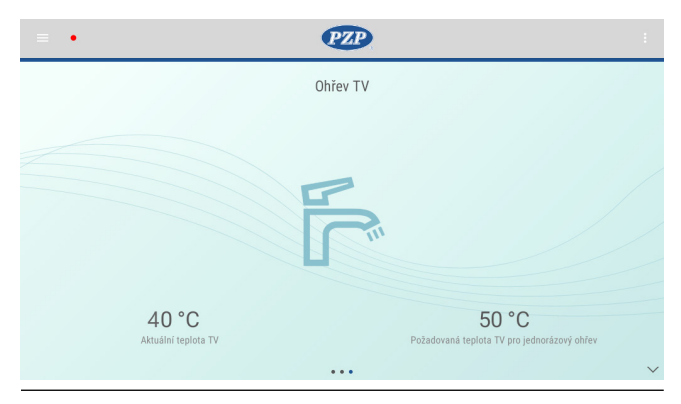

Přejetím prstem nahoru v přehledu topných okruhů resp. teplé vody se lze dostat k příslušnému časovému programu energetického režimu (topný okruh) resp. požadované teplotě (teplá voda).

#### **Obr.4: Přehled časových programů**

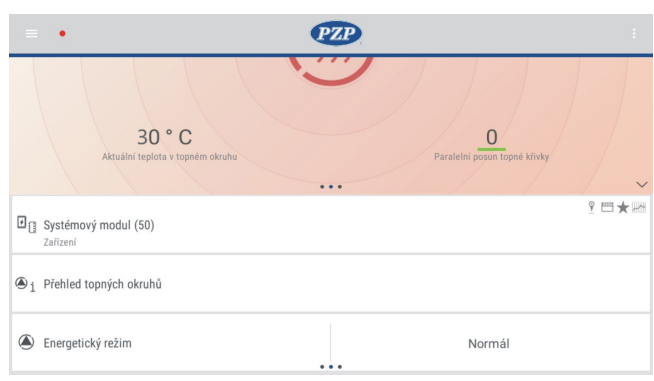

V přehledu teplé vody se lze dostat přejetím prstem nahoru na časový program pro požadovanou teplotu. Stisknutím datového bodu se zobrazí následující obrazovka.

#### <span id="page-5-0"></span>**Obr.5: Časový program**

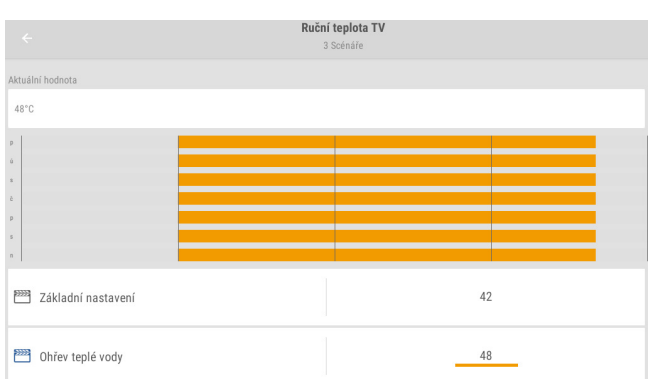

Stisknutím na příslušný scénář je možné individuálně nastavit teplotní nebo časový rozsah. V časovém programu můžete vidět, jaký scénář a jaká teplota je v určitém čase aktivní. Pořadí scénářů udává prioritu příslušných časových bloků. Základní nastavení jsou platná tehdy, pokud není aktivní žádný jiný blok. Časový blok ohřevu teplé vody určuje teplotu v časech uvedených v tomto bloku a má prioritu před základním nastavením. Funkce "V nepřítomnosti" je na konci a má prioritu před všemi ostatními bloky.

#### **3.2. Symboly topného okruhu**

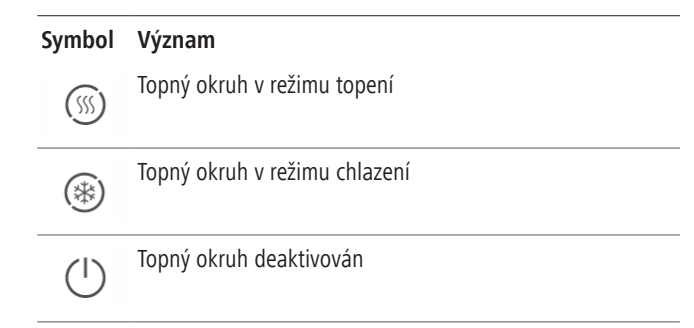

#### **3.2.1. Zobrazení přítomnosti / nepřítomnosti**

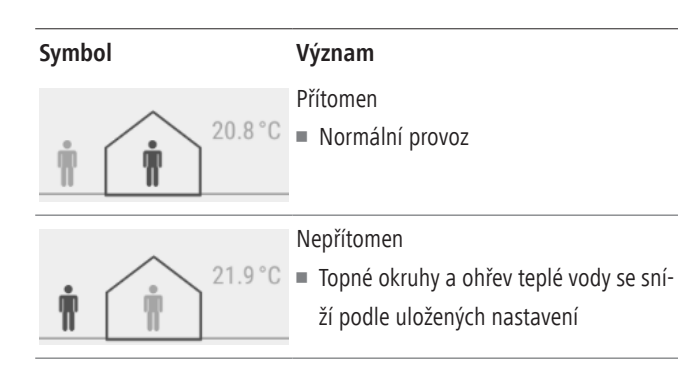

#### **Informace**

Nastavení přítomnosti a nepřítomnosti lze provést na dotykovém displeji aktivací panáčka v poloze přítomnosti nebo nepřítomnosti. Při standardním nastavení platí přítomnost a nepřítomnost pro všechny aktivované topné okruhy a pro ohřev teplé vody. Pomocí funkce časového programu lze tuto funkci deaktivovat pro jednotlivé topné okruhy nebo ohřev teplé vody.

#### **3.3. Provozní režim**

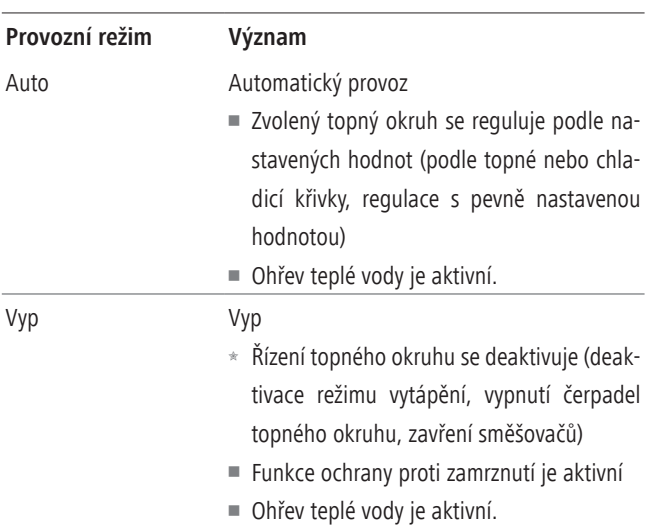

#### **3.4. Zobrazení stavu**

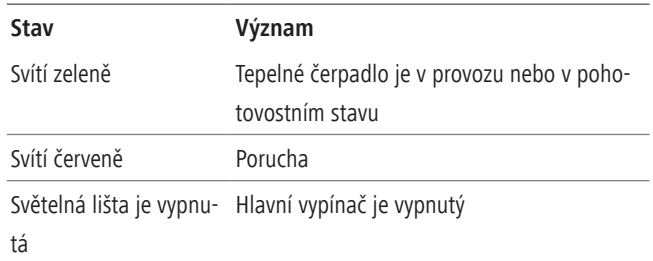

#### **3.5. Úvodní obrazovka**

#### **3.5.1. Navigace v menu**

 $\ddot{\bullet}$ 

≣

 $\leftarrow$ 

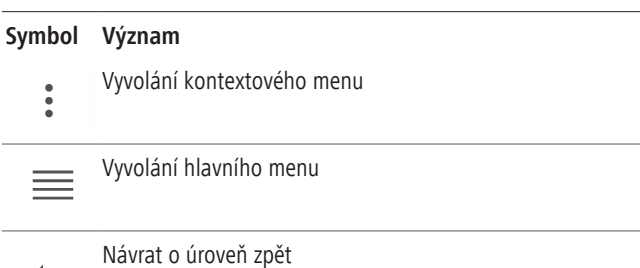

#### <span id="page-6-0"></span>**3.5.2. Informace o datových bodech**

Jednotlivá pole datových bodů v různých menu obsahují kromě názvů datových bodů, zobrazovaných resp. nastavovacích hodnot také další informace o jejich stavu. Tyto informace se zobrazují na pravém okraji pole datových bodů.

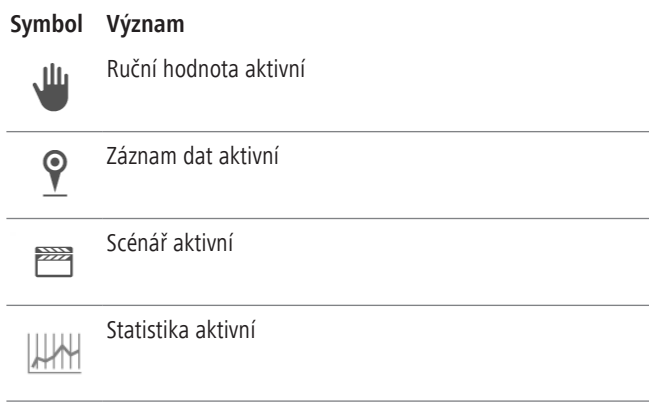

V kontextovém menu lze zakládat datové body jako oblíbené. Rovněž je možné aktivovat / deaktivovat logování (záznam) dat.

#### **Obr.6: Kontextové menu**

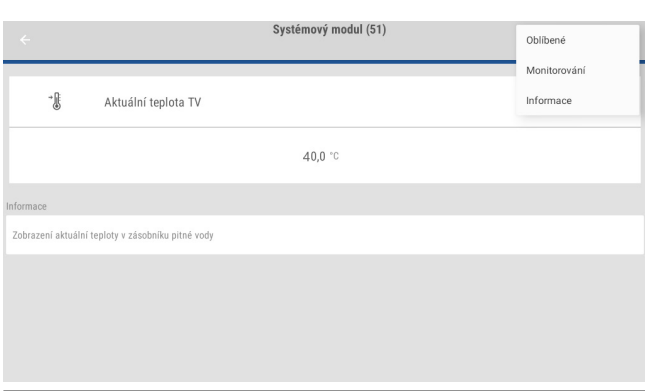

Všechny datové body, u kterých je aktivován "logovací server", lze zobrazit při vzdálené správě v "historickém záznamu" resp. v reálném čase v "živém záznamu". Zobrazení logovaných datových bodů, u kterých je aktivní "logovací statistika", probíhá v menu Statistika.

#### **3.6. Struktura menu**

Stisknutím na symbol menu nahoře vlevo na displeji je možné se dostat do přehledu menu. Ten obsahuje následující body menu:

#### **Obr.7: Přehled hlavního menu**

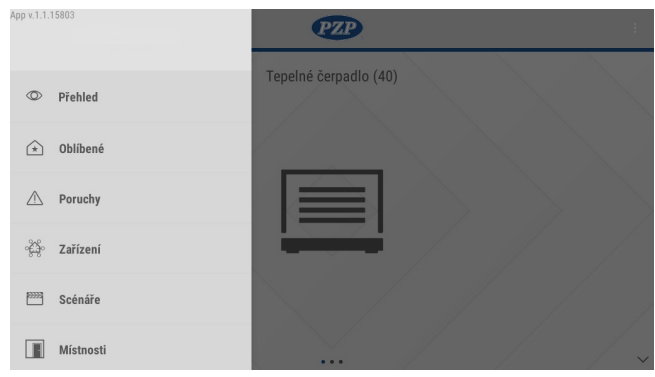

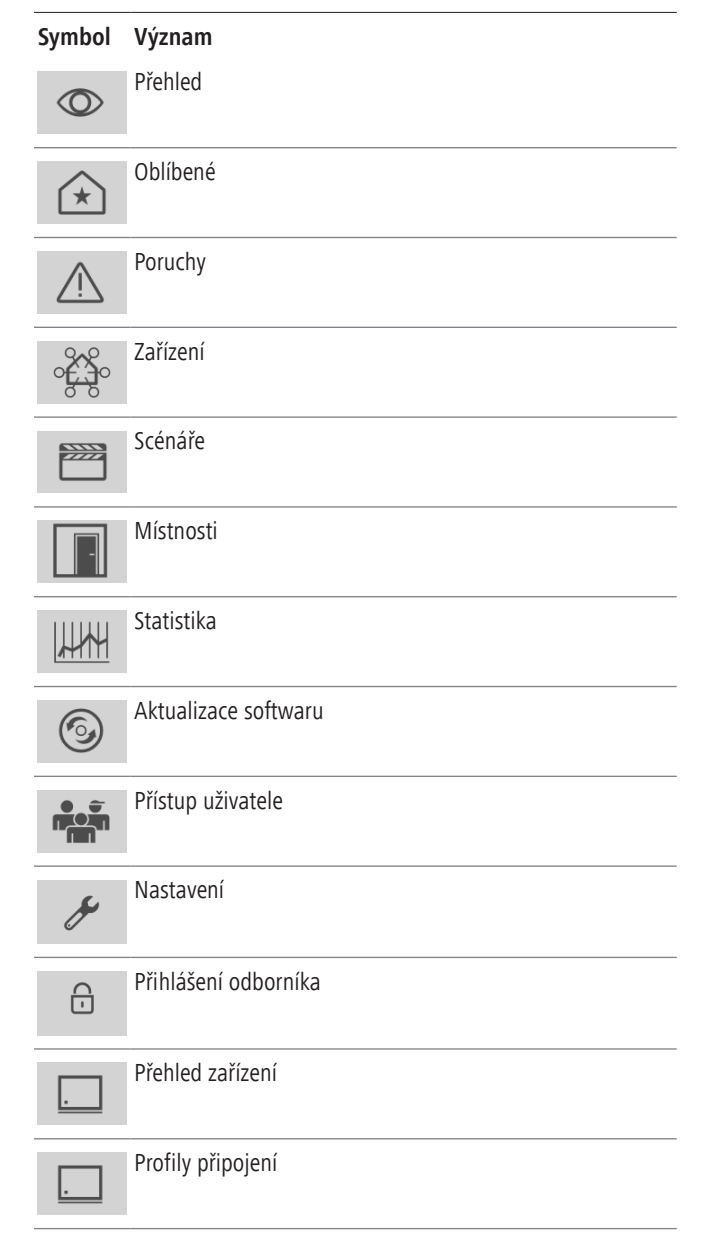

<span id="page-7-0"></span>**Obsluha**

#### **3.6.1. Oblíbené**

V tomto menu se zobrazí menu Správa zařízení a další menu nebo datové body, které jste individuálně vytvořili jako oblíbené. Můžete také určit přítomnost resp. nepřítomnost aktivací panáčka v poloze přítomnosti nebo nepřítomnosti.

#### **Obr.8: Menu Oblíbené**

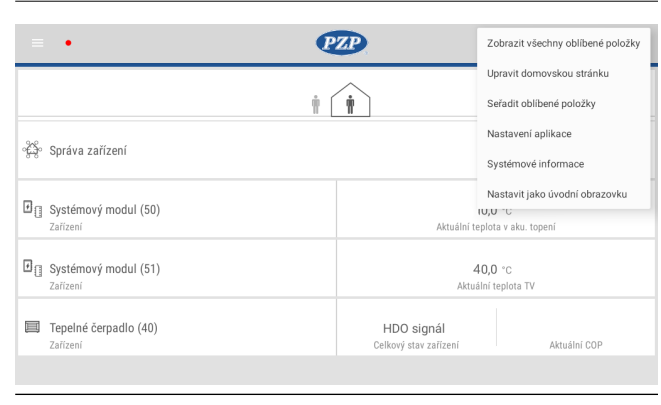

V kontextovém menu můžete všechny oblíbené zobrazit, třídit nebo editovat zobrazení počasí. V podmenu "Nastavení aplikace" můžete přepínat mezi světlým a tmavým režimem aplikace. Rovněž je možné nastavit jas displeje a jazyk a také restartovat displej. Pokud chcete nastavit menu Oblíbené jako úvodní obrazovku, můžete to rovněž provést v kontextovém menu.

#### **Obr.9: Kontextové menu Oblíbené – tmavý režim**

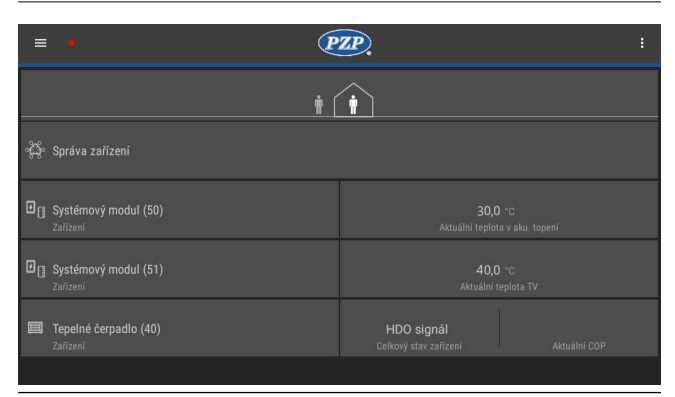

#### **3.6.2. Poruchy**

V tomto menu se zobrazují všechna chybová hlášení.

#### **3.6.3. Zařízení**

V tomto menu se zobrazí seznam všech připojených zařízení, např. interfacemodul, tepelné čerpadlo atd. Podrobné informace najdete v kapitole Správa zařízení.

#### **3.6.4. Scénáře**

V menu Scénáře máte možnost vytvářet funkce závislé na podmínkách (KDYŽ-PAK a A-NEBO). V tomto menu jsou standardně uloženy časové programy pro různé požadované teploty teplé vody nebo topného okruhu. Kromě těchto funkcí je možné ukládat také jiné specifické časové programy nebo funkce (scénáře). Podrobný popis vytvoření scénáře najdete v příloze.

Programování specifických zákaznických časových programů a scénářů předpokládá speciální znalosti této regulace a příp. vyšší přístupové oprávnění. V takovém případě je třeba projednat vytváření scénářů s pracovníkem provádějícím instalaci nebo se zákaznickou službou.

V časovém programu "Požadovaná teplota ohřevu teplé vody" jsou standardně uložena základní nastavení (42 °C), zvýšená teplota (48 °C) a požadovaná teplota při nepřítomnosti (40 °C). Požadovaná teplota teplé vody v případě nepřítomnosti se neurčuje časovým blokem, ale posunutím panáčka v menu Oblíbené ven z domu.

Pořadí scénářů udává prioritu příslušných časových bloků: Základní nastavení jsou platná tehdy, pokud není aktivní žádný jiný blok. Časový blok ohřevu teplé vody určuje teplotu v časech uvedených v tomto bloku a má prioritu před základním nastavením. Funkce Nepřítomnost je na konci funkčních polí a má prioritu před všemi ostatními bloky. Příslušná nastavení (požadované hodnoty a časový rozsah) jednotlivých časových bloků lze provádět stisknutím na jednotlivé scénáře.

Klepnutím na kontextové menu vpravo nahoře a potom na "Editovat" je možné měnit jednotlivé časy, ve kterých je funkce nebo požadovaná hodnota aktivní.

#### **3.6.5. Místnosti**

V tomto podmenu se zobrazují všechny vytvořené místnosti.

#### <span id="page-8-0"></span>**3.6.6. Statistika**

V menu Statistika získáte přehledné zobrazení statistických údajů tepelného čerpadla.

#### **Obr.10: Přehled**

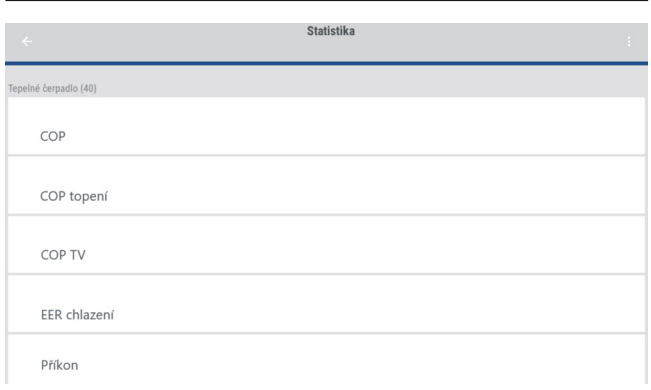

Zde si můžete nechat zobrazit různé statistiky. Sem patří m.j.množství energie spotřebované nebo vyrobené energie a hodnoty COP pro provozní režimy topení, příprava teplé vody, chlazení a celkový průběh COP. Navíc zde můžete zobrazit také ostatní datové body, které jste v logování povolili pro menu Statistika.

Delším stisknutím libovolného datového bodu můžete současně zvolit více bodů. Ty se zobrazí v jednom grafu. Při výběru více datových bodů se zobrazí symbol zatržení ("fajfka") na pravé straně tohoto datového bodu.

#### **Obr.11: Volba datových bodů**

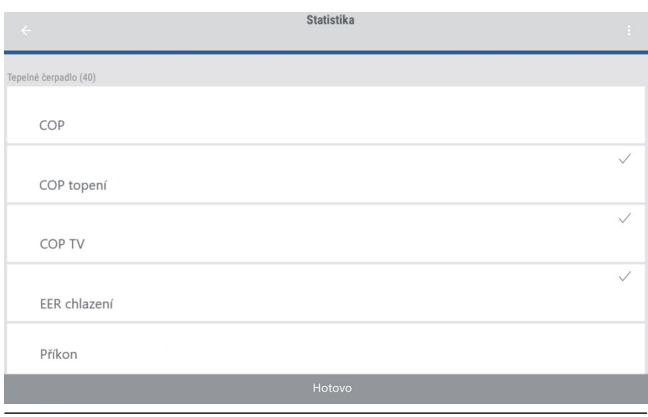

Přes tlačítko "Další" si můžete nechat zobrazit příslušný graf.

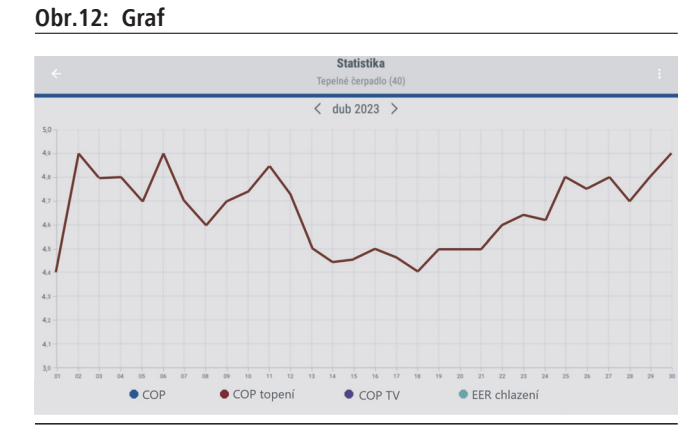

Stisknutím na jednotlivé datové body v legendě pod grafem můžete zobrazit resp. skrýt jednotlivé grafy. Pomocí tlačítek se šipkami nad grafem můžete posunout časové období grafu. Přes kontextové menu vpravo nahoře si můžete nechat zobrazit denní, týdenní, měsíční nebo roční statistiky. Navíc je možné také měnit zobrazení grafu.

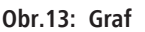

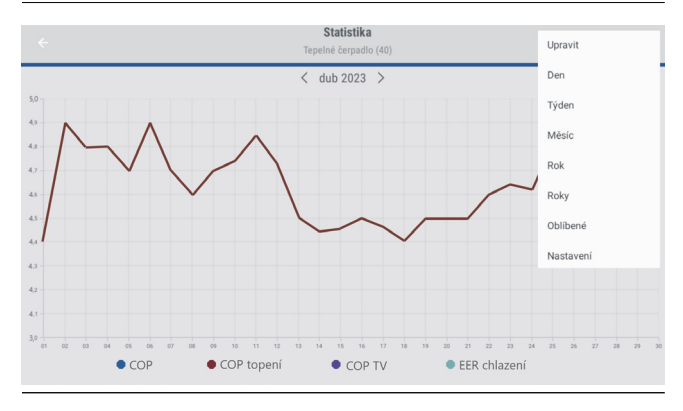

Pokud není tepelné čerpadlo nebo některý z provozních režimů aktivní během těchto časových období, pak se v takovém časovém období nezobrazí žádná hodnota a průběh je v tomto místě přerušen. V menu "Nastavení" můžete individuálně nastavit barvy zobrazených grafů. Stiskněte vždy barvu vedle datového bodu a zadejte ji znovu. Vybranou barvu potvrdíte stisknutím "OK".

#### <span id="page-9-0"></span>**3.6.7. Aktualizace softwaru**

V tomto menu vidíte, jestli je software Vašeho zařízení aktuální nebo jestli je k dispozici nová verze softwaru.

#### **Obr.14: Aktuální software**

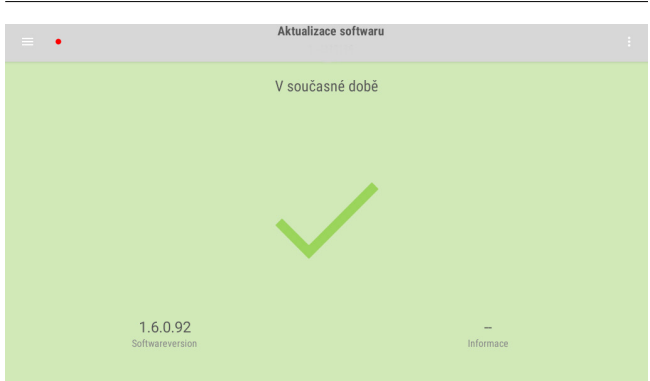

Pokud je k dispozici nová verze software, zobrazí se to zde. Tlačítkem "Provést aktualizaci" můžete provést aktualizaci softwaru.

# **Obr.15: Dostupná verze softwaru** Aktualizace softwaru Nová verze k dispozici  $1.6.0.24$ Ver.: 1.6.0.30

V kontextovém menu můžete tlačítkem "Aktualizace displeje" spustit aktualizaci aplikace. Pokud není žádná nová verze aplikace ke stažení, zobrazí se dialog aktualizace jen krátce a potom opět zmizí. Pokud je nová verze k dispozici, stáhne se a nainstaluje.

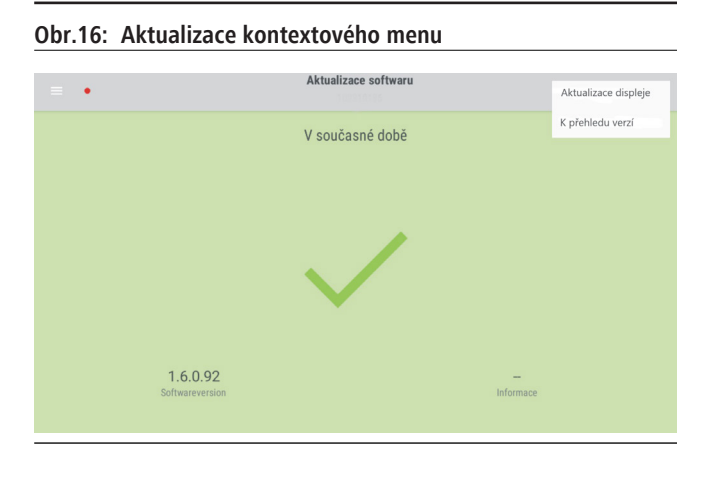

V podmenu "K přehledu verzí" se dostanete k přehlednému zobrazení připojených přístrojů a jejich verzí softwaru.

#### **Obr.17: Přehled připojených zařízení**

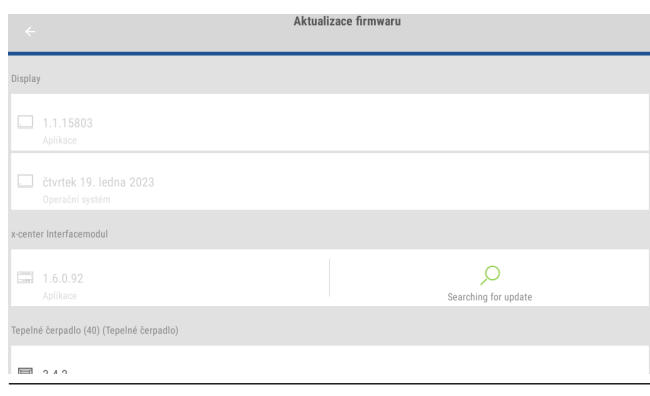

#### **Obr.18: Přehled připojených zařízení**

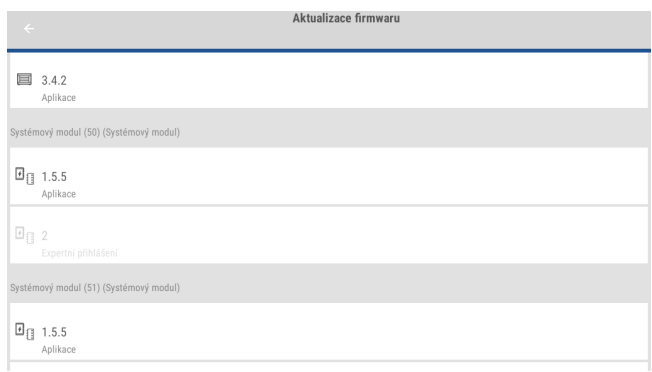

#### **3.6.8. Přístup uživatele**

V menu Přístup uživatele se zobrazí, které skupiny uživatelů mají oprávnění k přístupu na tepelné čerpadlo přes vzdálenou správu. Jednotlivým skupinám lze oprávnění k přístupu zablokovat nebo znovu udělit.

#### **3.7. Menu Nastavení**

Systémové menu – nastavení

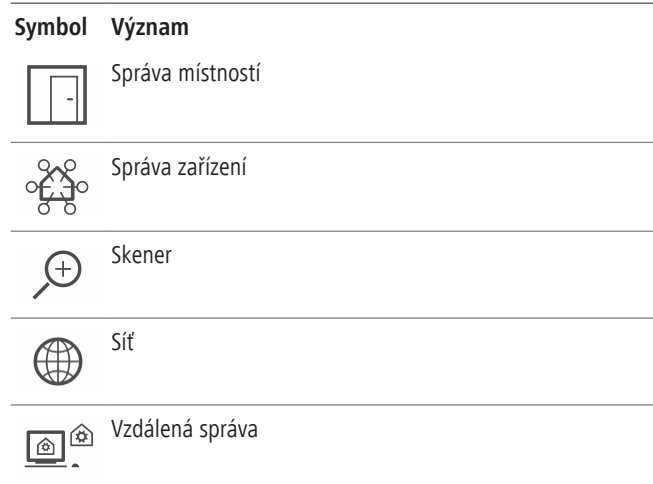

<span id="page-10-0"></span>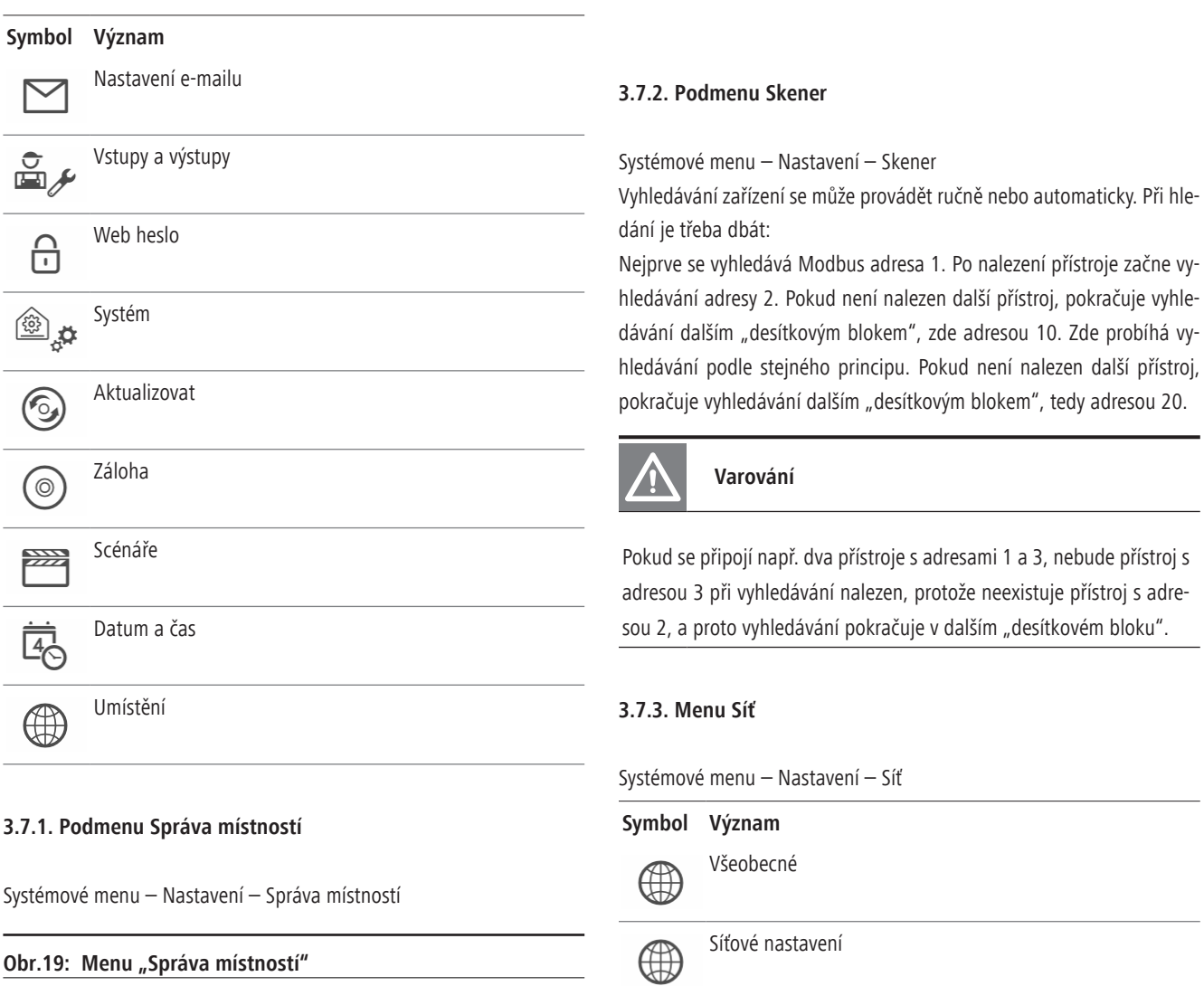

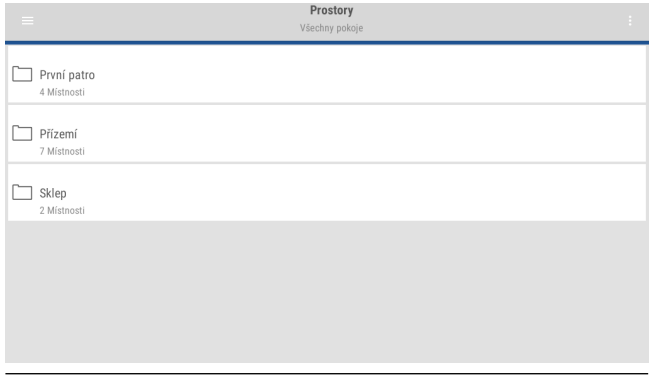

V tomto podmenu se zobrazují všechny vytvořené místnosti a mohou se zde upravovat. Přes kontextové menu vpravo nahoře lze vytvořené místnosti zobrazit, upravovat nebo mazat.

#### **3.7.3.1. Podmenu Všeobecné**

Systémové menu – Nastavení – Síť – Všeobecné

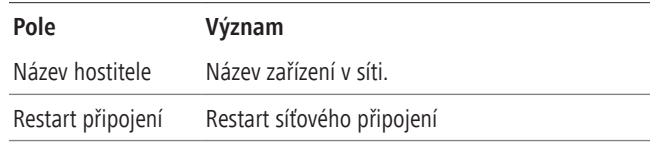

#### **3.7.3.2. Podmenu Síťové nastavení**

Systémové menu – Nastavení – Síť – Síťové nastavení

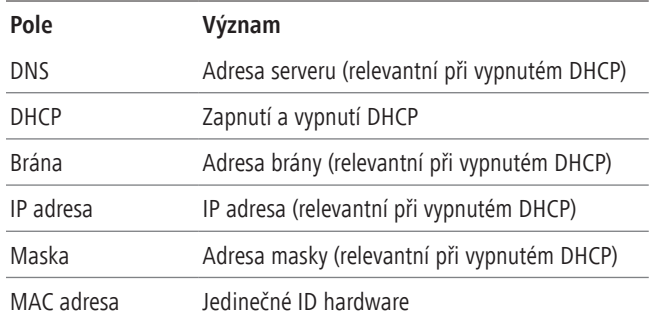

#### <span id="page-11-0"></span>**3.7.4. Podmenu Vzdálená správa**

#### Systémové menu – Nastavení – Vzdálená správa

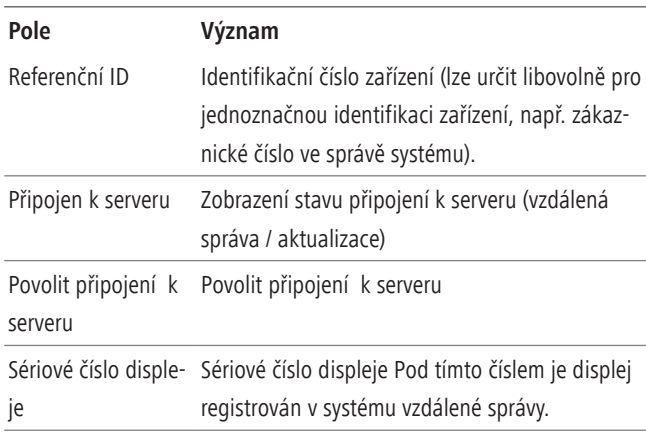

#### **3.7.5. Podmenu Nastavení e-mailu**

#### Systémové menu – Nastavení – **Nastavení e-mailu**

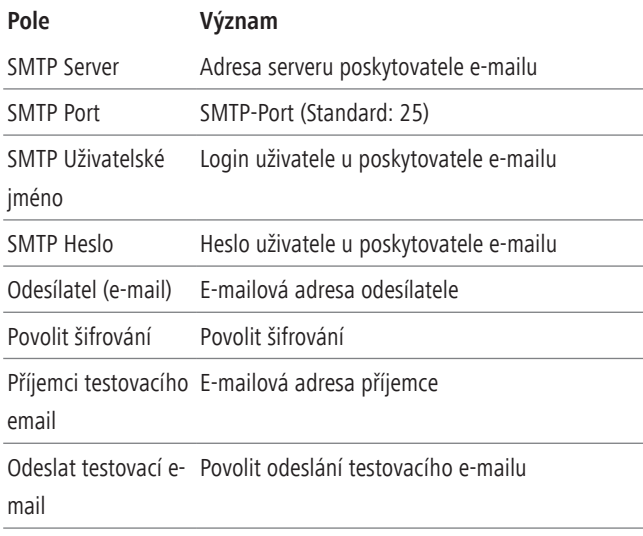

#### **3.7.6. Menu Systém**

Systémové menu – Nastavení – Systém

#### **Symbol Význam**

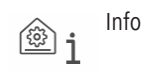

 $\mathcal{L}_{\odot}$ 

Operační systém

Interní stavy  $\circledR =$ 

#### **3.7.7. Podmenu Info**

Systémové menu – Nastavení – Systém – Info

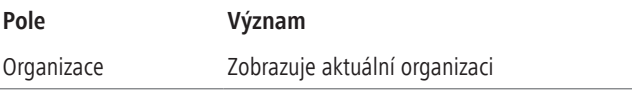

#### **3.7.7.1. Podmenu Operační systém**

Systémové menu – Nastavení – Systém – Operační systém

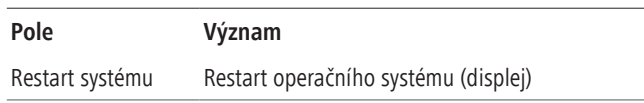

#### **3.7.7.2. Podmenu Interní stavy**

Systémové menu – Nastavení – Systém – Interní stavy

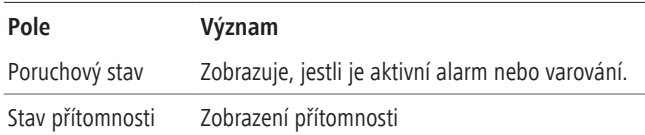

#### **3.7.8. Podmenu Aktualizovat**

Systémové menu – Nastavení – Aktualizovat

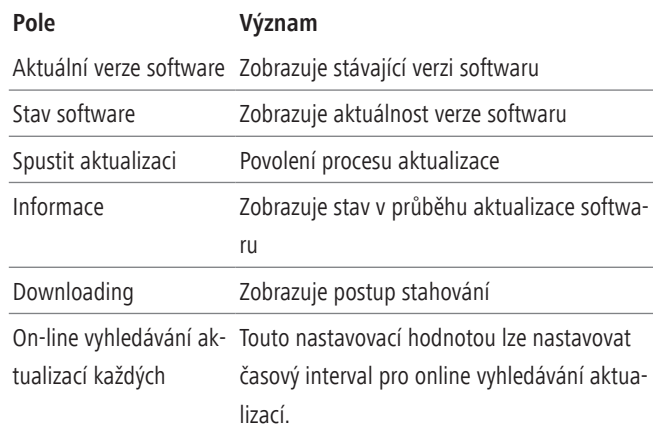

#### **3.7.9. Podmenu Záloha**

Systémové menu – Nastavení – Záloha

V menu Zálohování je možné zálohovat systémová nastavení a existující scénáře regulátoru.

#### **3.8. Menu Správa zařízení**

V menu Správa zařízení jsou uloženy všechny funkce a datové body jednotlivých zařízení. Zde je možné provádět všeobecná systémová nastavení (např. čas nebo nastavení displeje) a nastavení tepelného čerpadla, topného systému a jiných identifikovaných zařízení. Zobrazí se všechny identifikované zařízeníe (např. tepelné čerpadlo, systémové moduly atd.).

#### <span id="page-12-0"></span>**Obr.20: Menu "Správa zařízení"**

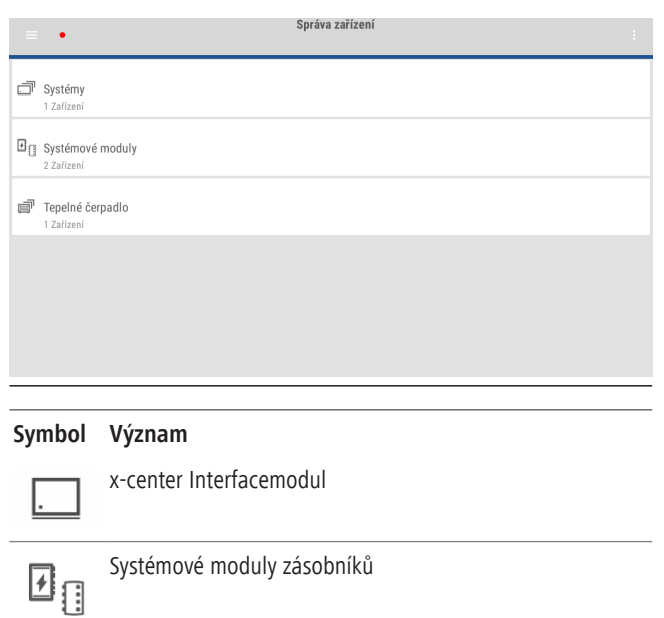

K interfacemodulu (součást x-center pro) je možné připojit různé zařízení a identifikovat je, např. tepelné čerpadlo, systémové moduly atd. Elektrické připojení různých zařízení k interfacemodulu najdete v příslušných návodech.

x-change dynamic pro

V menu zařízení lze v položce menu "Import / Export" v kontextovém menu importovat resp. exportovat požadované hodnoty a logovací nastavení přes USB flash disk. Je nutné zasunout USB flash disk do USB portu na interfacemodulu. Potom je možné v kontextovém menu zvolit, jestli se má provést import nebo export, která nastavení a hodnoty se mají importovat resp. exportovat a kam se mají uložit (USB flash disk).

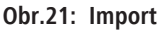

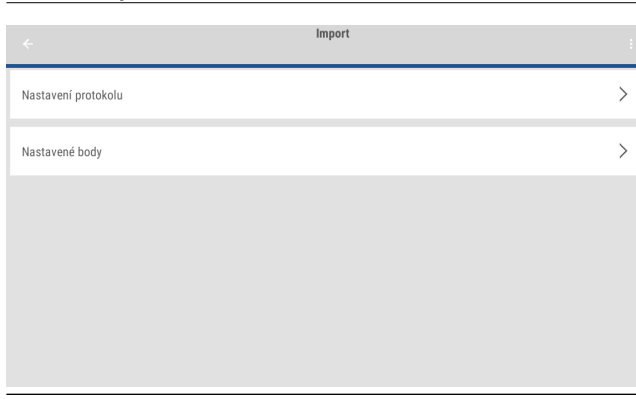

#### **Obr.22: Export**

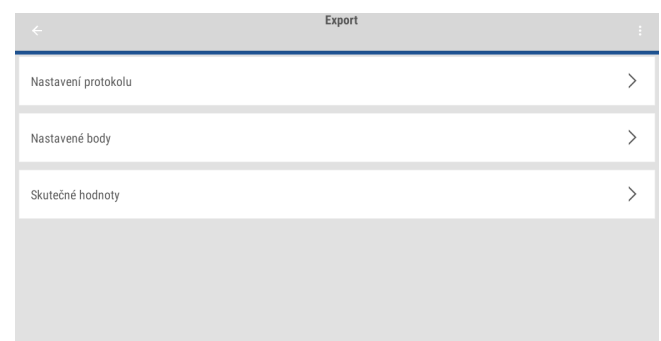

#### **3.8.1. Menu Tepelné čerpadlo**

Systémové menu – Zařízení – Tepelné čerpadlo

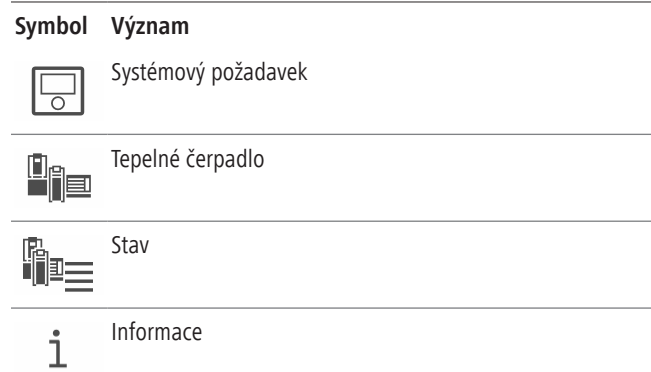

#### **3.8.1.1. Menu Tepelné čerpadlo**

Zařízení – Tepelné čerpadlo – Tepelné čerpadlo

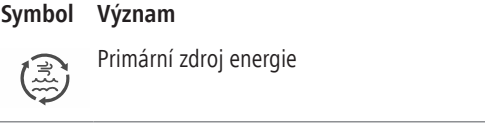

Okruh tepelného čerpadla

#### **3.8.1.1.1. Menu Primární zdroj energie**

Zařízení – Tepelné čerpadlo – Tepelné čerpadlo – Primární zdroj energie

**Symbol Význam**

Aktuální hodnotyi<br>III

#### 3.8.1.1.1.1. Podmenu Aktuální hodnoty

Zařízení – Tepelné čerpadlo – Tepelné čerpadlo – Primární zdroj energie – Aktuální hodnoty

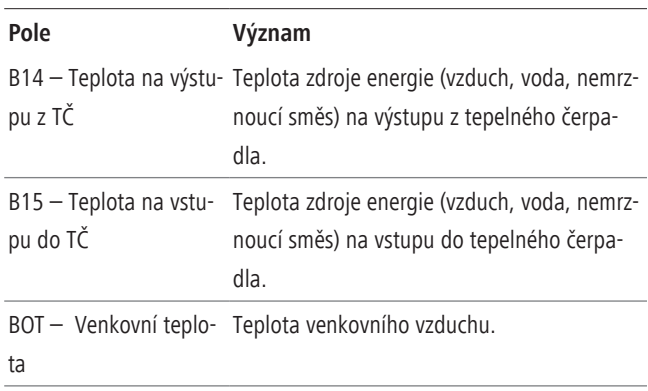

#### **3.8.1.1.2. Menu Okruh tepelného čerpadla**

Zařízení – Tepelné čerpadlo – Tepelné čerpadlo – Okruh tepelného čerpadla

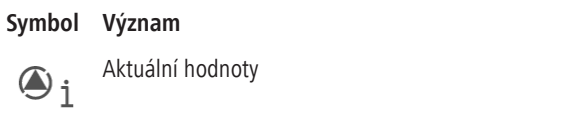

#### 3.8.1.1.2.1. Podmenu Aktuální hodnoty

Zařízení – Tepelné čerpadlo – Tepelné čerpadlo – Okruh tepelného čerpadla – Aktuální hodnoty

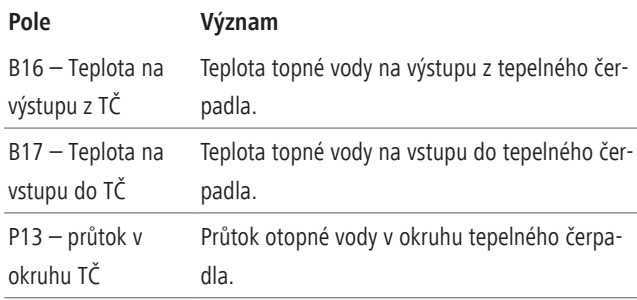

#### **3.8.1.2. Menu Stav**

Zařízení – Tepelné čerpadlo – Stav

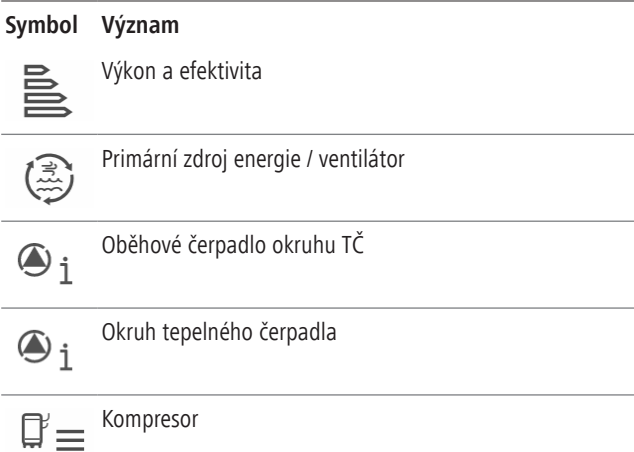

#### **Symbol Význam**

Frekvenční měnič Power+  $\mathbb{Z}$  $\equiv$ 

Alarmy / varování

Provozní hodiny  $0.000$ 

#### **3.8.1.2.1. Podmenu Tepelné čerpadlocz**

Zařízení – Tepelné čerpadlo – Stav – Výkon a efektivita

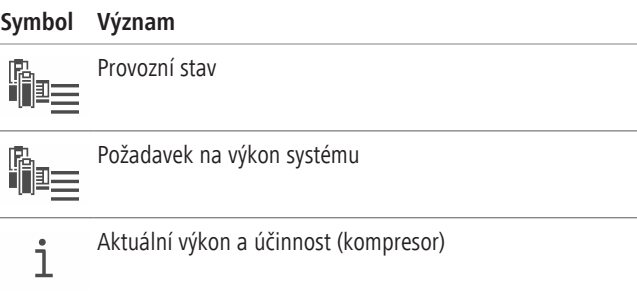

#### **3.8.1.2.1.1. Podmenu Provozní stav**

Zařízení – Tepelné čerpadlo – Stav – Výkon a efektivita – Provozní stav

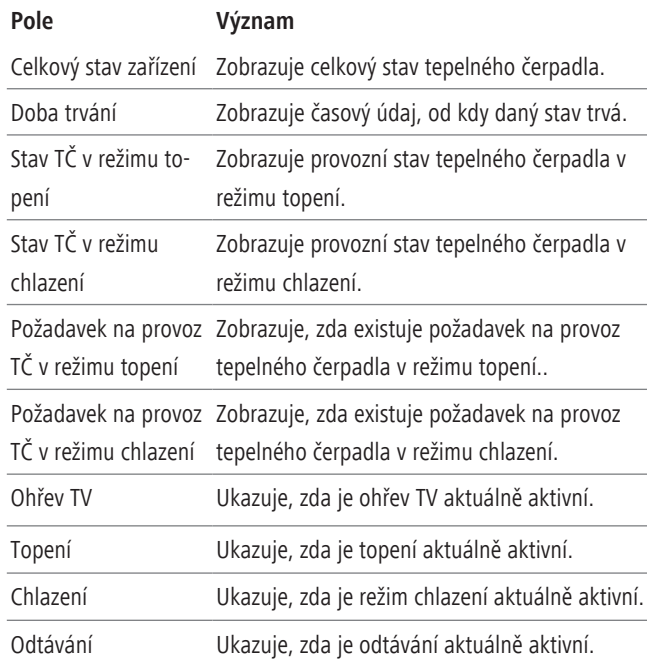

#### **3.8.1.2.1.2. Podmenu Požadavek na výkon systému**

Zařízení – Tepelné čerpadlo – Stav – Výkon a efektivita – Požadavek na výkon systému

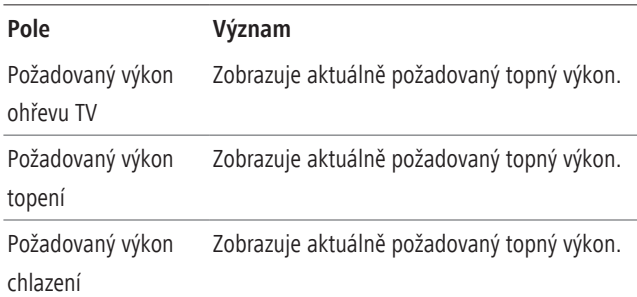

#### **3.8.1.2.1.3. Podmenu Aktuální výkon a účinnost (kompresor)**

Zařízení – Tepelné čerpadlo – Stav – Výkon a efektivita – Aktuální výkon a účinnost (kompresor)

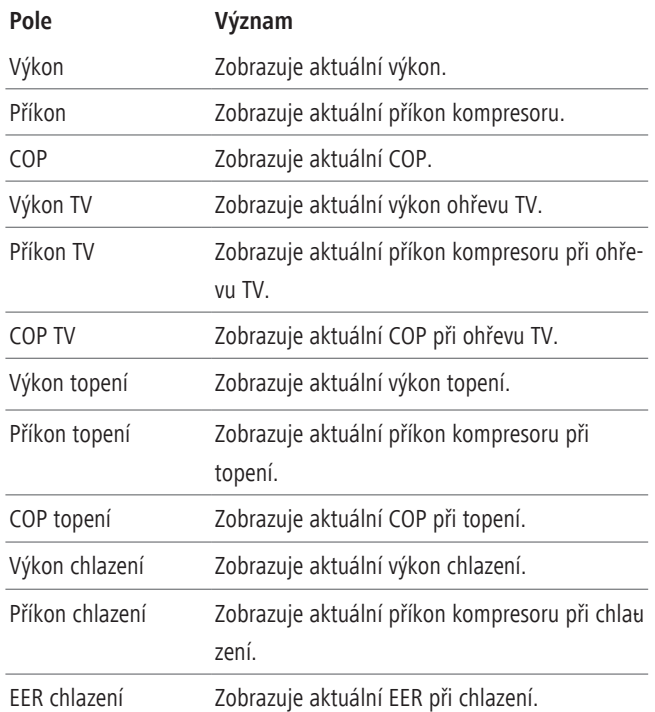

#### 3.8.1.2.2. Podmenu Zdroj energie / Ventilátor

Zařízení – Tepelné čerpadlo – Stav – Primární zdroj energie / ventilátor

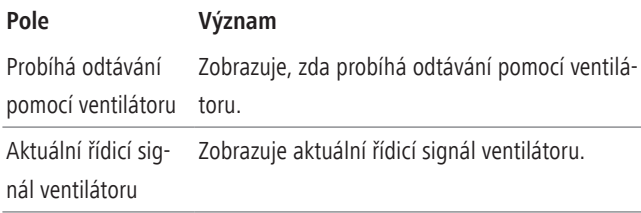

#### **3.8.1.2.3. Podmenu Oběhové čerpadlo okruhu TČ**

Zařízení – Tepelné čerpadlo – Stav – Oběhové čerpadlo okruhu TČ

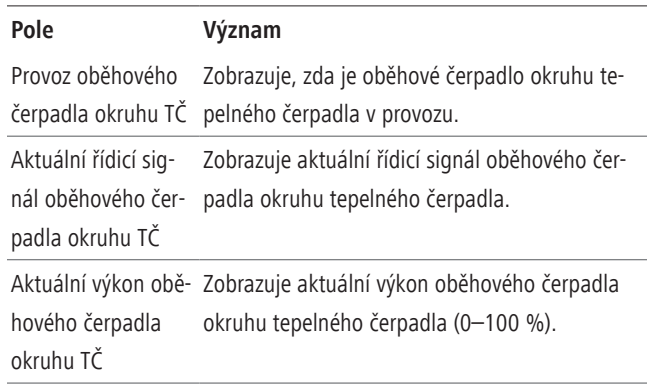

#### **3.8.1.2.4. Podmenu Okruh tepelného čerpadla**

Zařízení – Tepelné čerpadlo – Stav – Okruh tepelného čerpadla

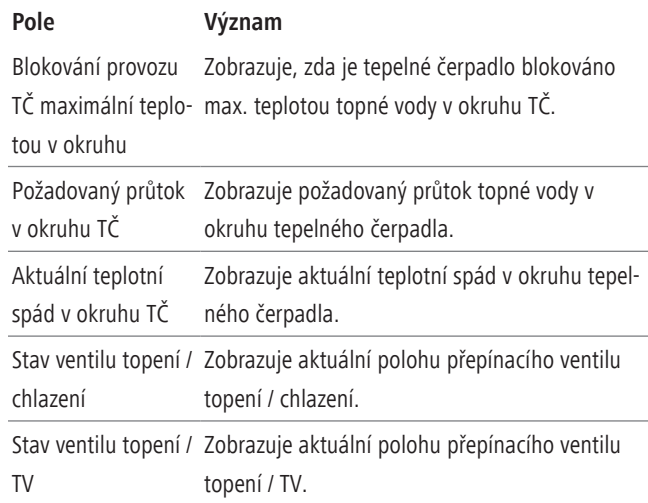

#### **3.8.1.2.5. Podmenu Kompresor**

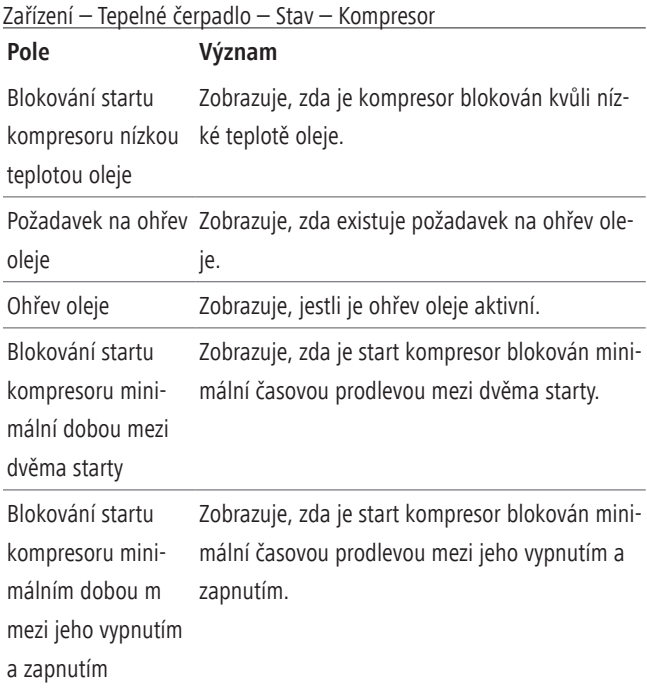

#### **Obsluha**

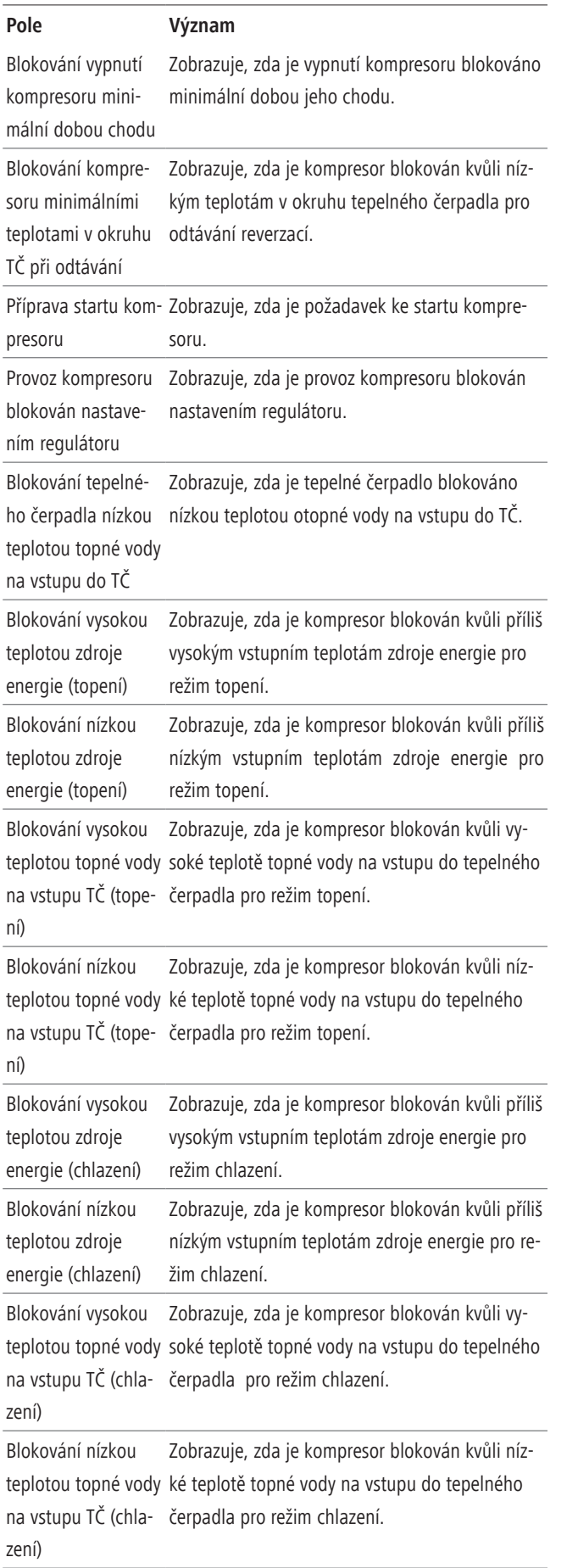

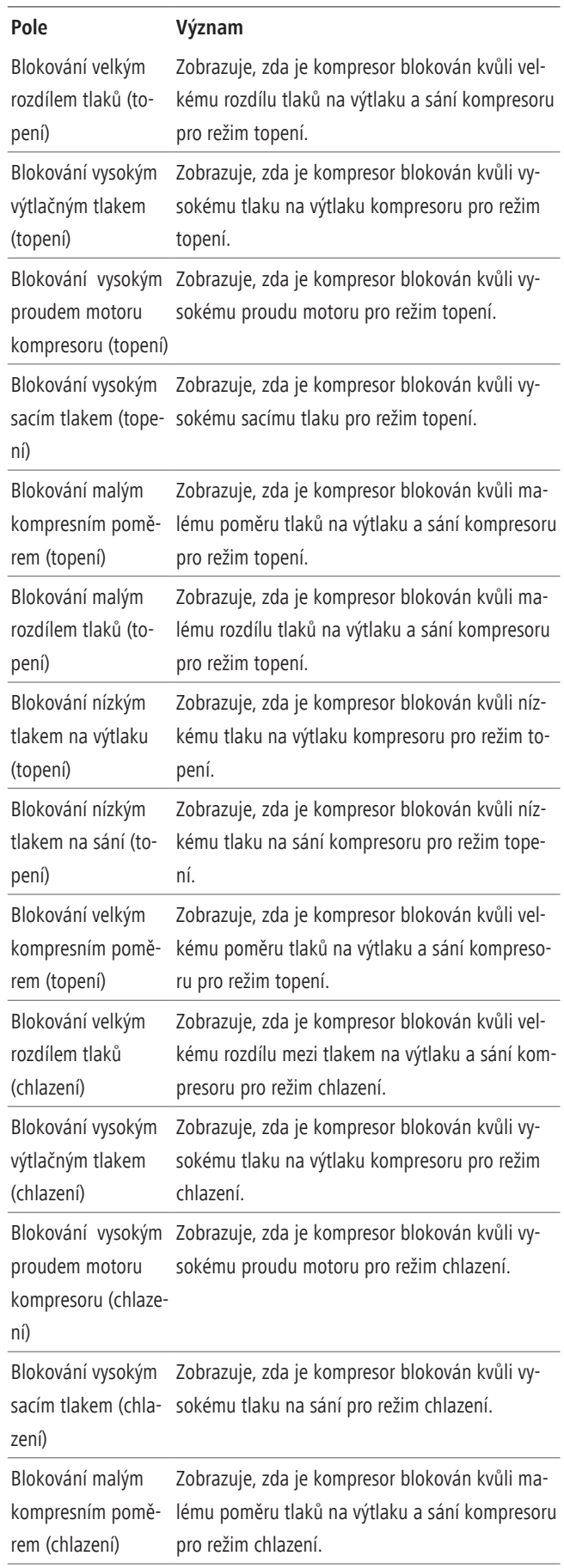

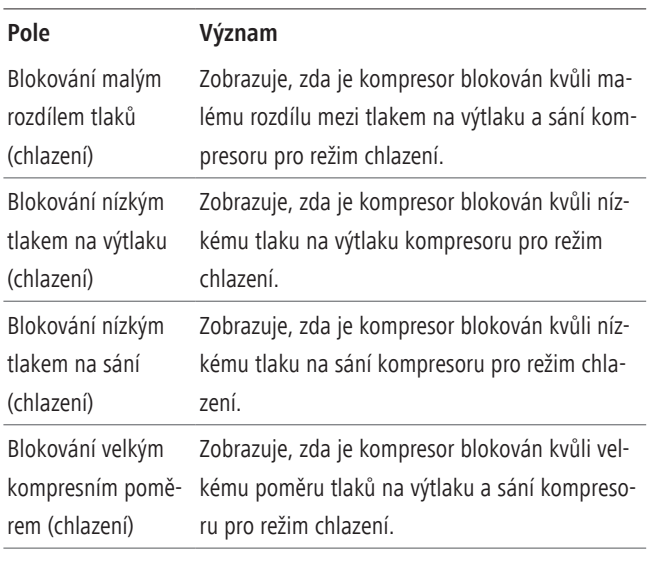

#### 3.8.1.2.6. Podmenu Frekvenční měnič Power+

Zařízení – Tepelné čerpadlo – Stav – Frekvenční měnič Power+

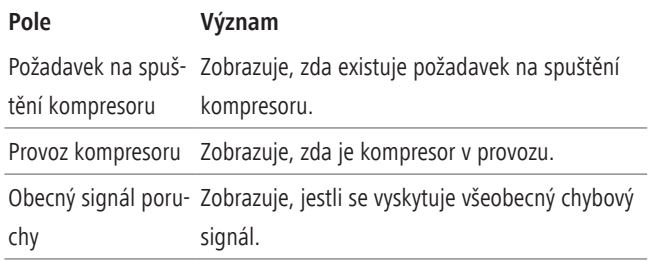

#### **3.8.1.2.7. Podmenu Alarmy / varování**

Zařízení – Tepelné čerpadlo – Stav – Alarmy / varování

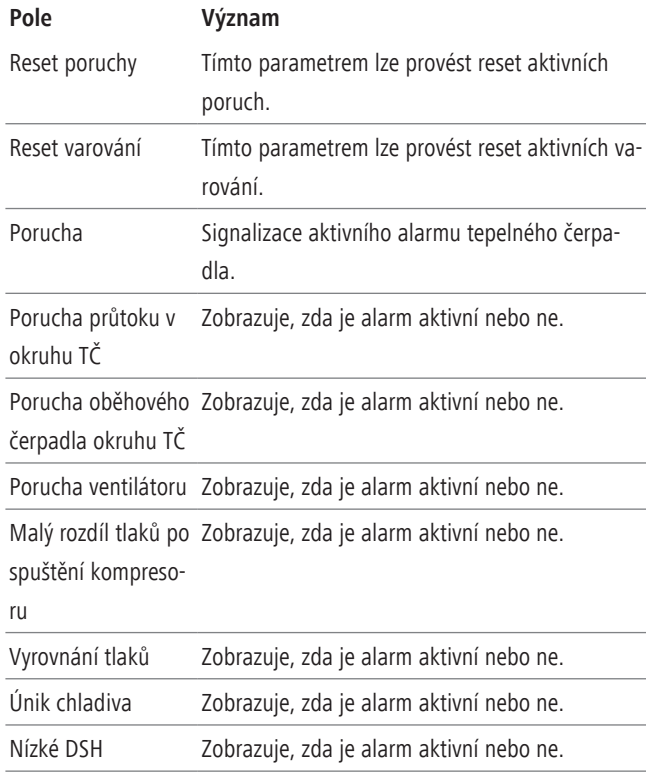

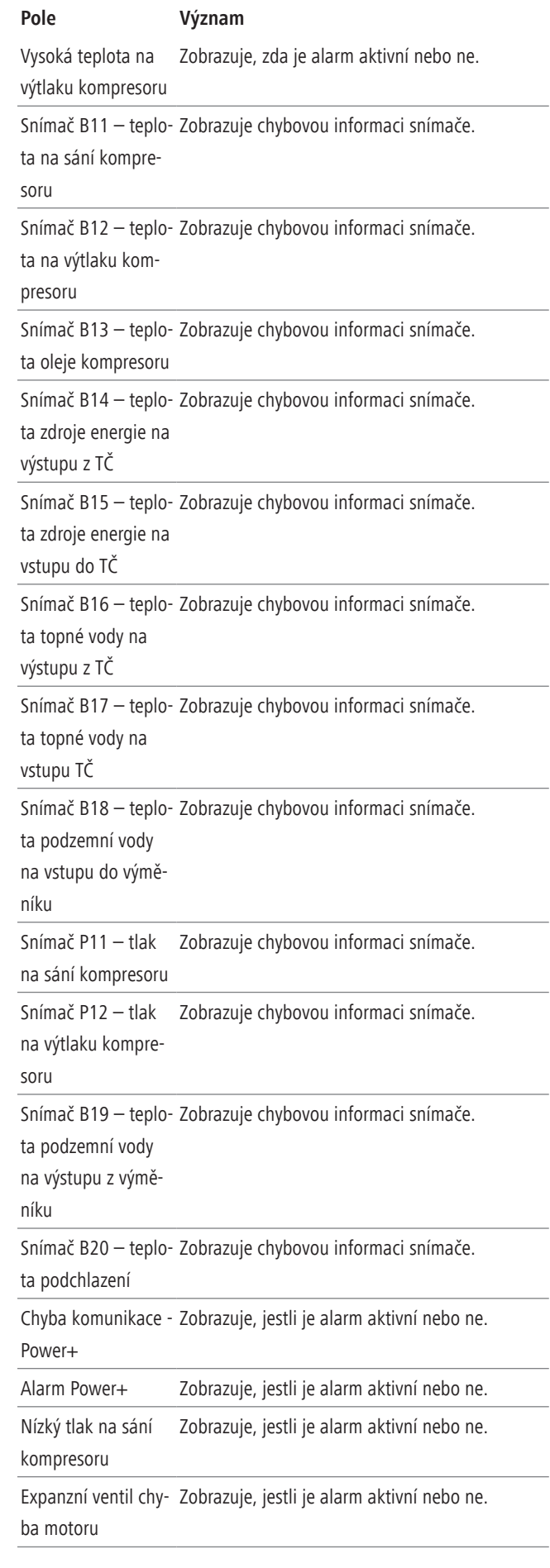

#### **Obsluha**

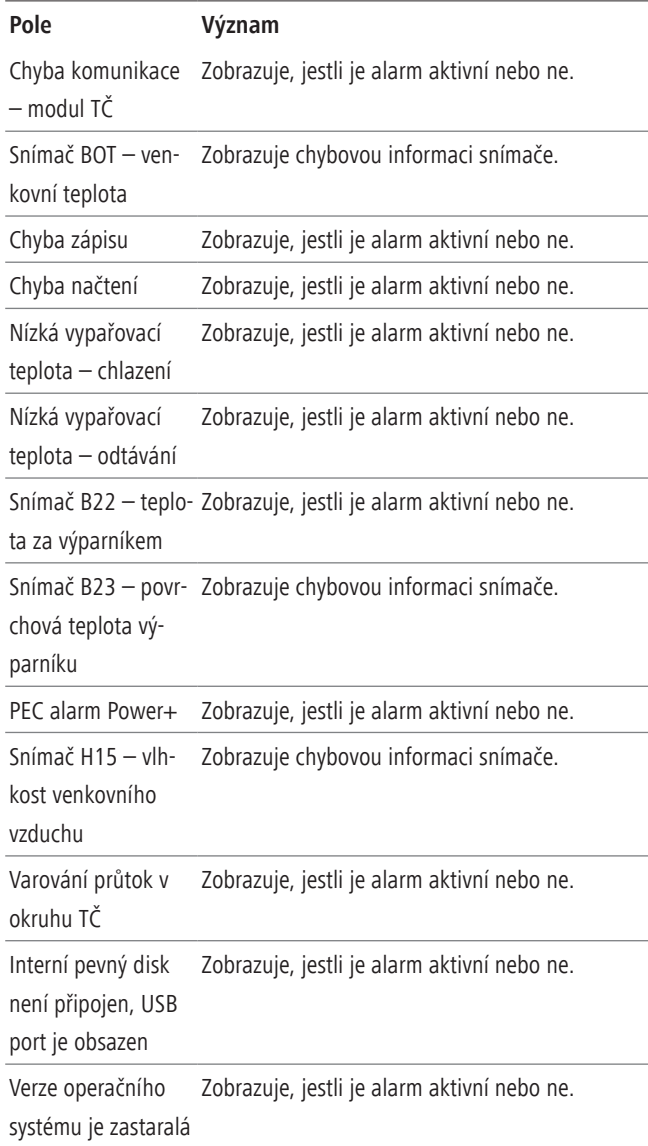

#### 3.8.1.2.8. Podmenu Provozní hodiny

Zařízení – Tepelné čerpadlo – Stav – Provozní hodiny

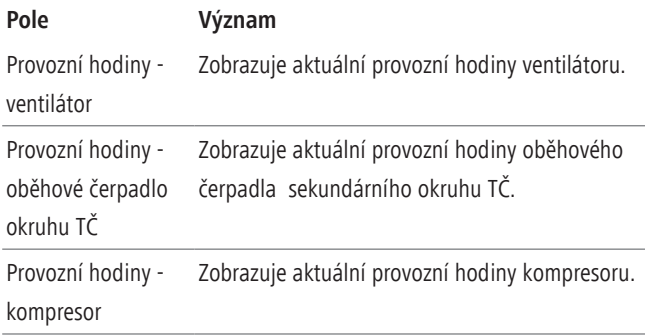

#### **3.8.1.3. Menu Informacecz**

Zařízení – Tepelné čerpadlo – Informace

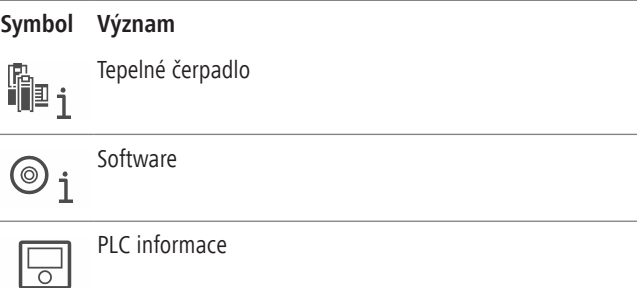

#### **3.8.1.3.1. Podmenu Tepelné čerpadlocz**

Zařízení – Tepelné čerpadlo – Informace – Tepelné čerpadlo

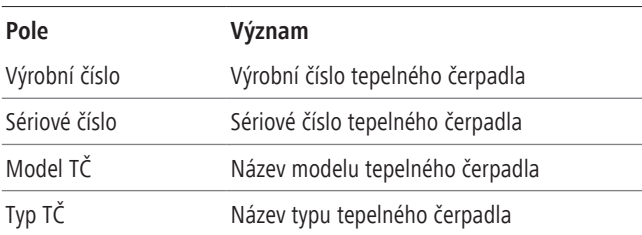

#### **3.8.1.3.2. Podmenu Software**

Zařízení – Tepelné čerpadlo – Informace – Software

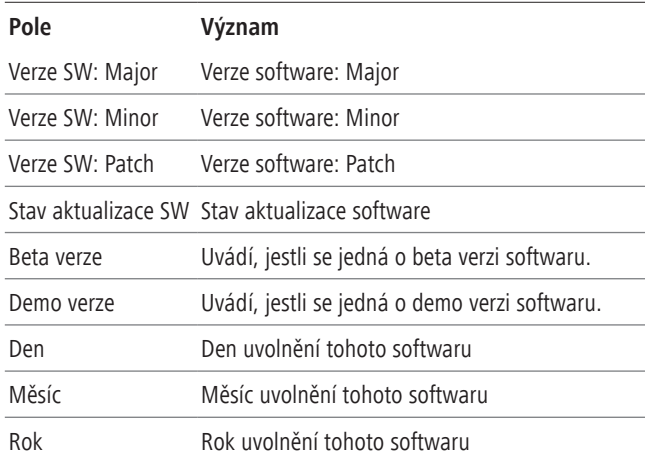

#### **3.8.1.3.3. Podmenu** PLC informace

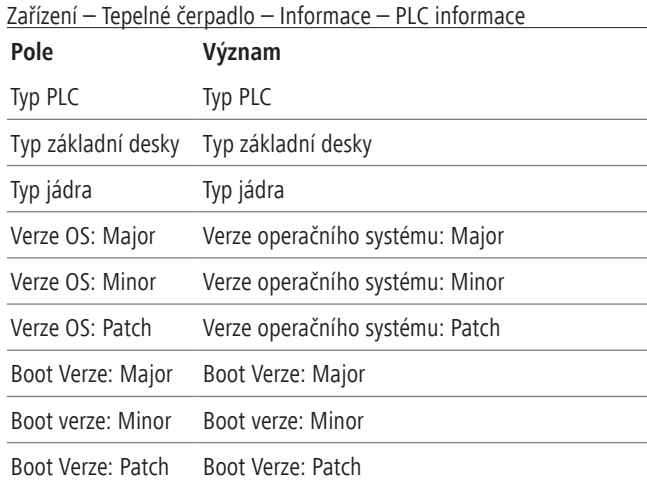

#### <span id="page-18-0"></span>**3.8.2. Menu Systémový modul**

Přehled topných okruhů

ní.

Povolení topení Zde lze aktivovat resp. deaktivovat topení

Požadovaná teplota Zobrazení aktuální požadované teploty akumu-

zásobníku topení / chlazení Požadovaná teplota Požadovaná teplota topné vody při poruše tepelv aku. topení při po-ného čerpadla. Aby uživatel poruchu zazname-

dardně požadovaná teplota.

Zobrazení teploty akumulačního zásobníku tope-

lačního zásobníku topení resp. akumulačního

nal, měla by tato hodnota být nižší než stan-

**3.8.2.1. Podmenu Topení**

**Pole Význam**

Aktuální teplota v aku. topení

 $\begin{bmatrix} \cdot \\ \cdot \end{bmatrix}$ 

 $\mathbf{i}$ 

 $\bigcirc$ <sub>i</sub>

v aku. topení

ruše TČ

Zařízení – Systémový modul – Topení

Zařízení – Systémový modul

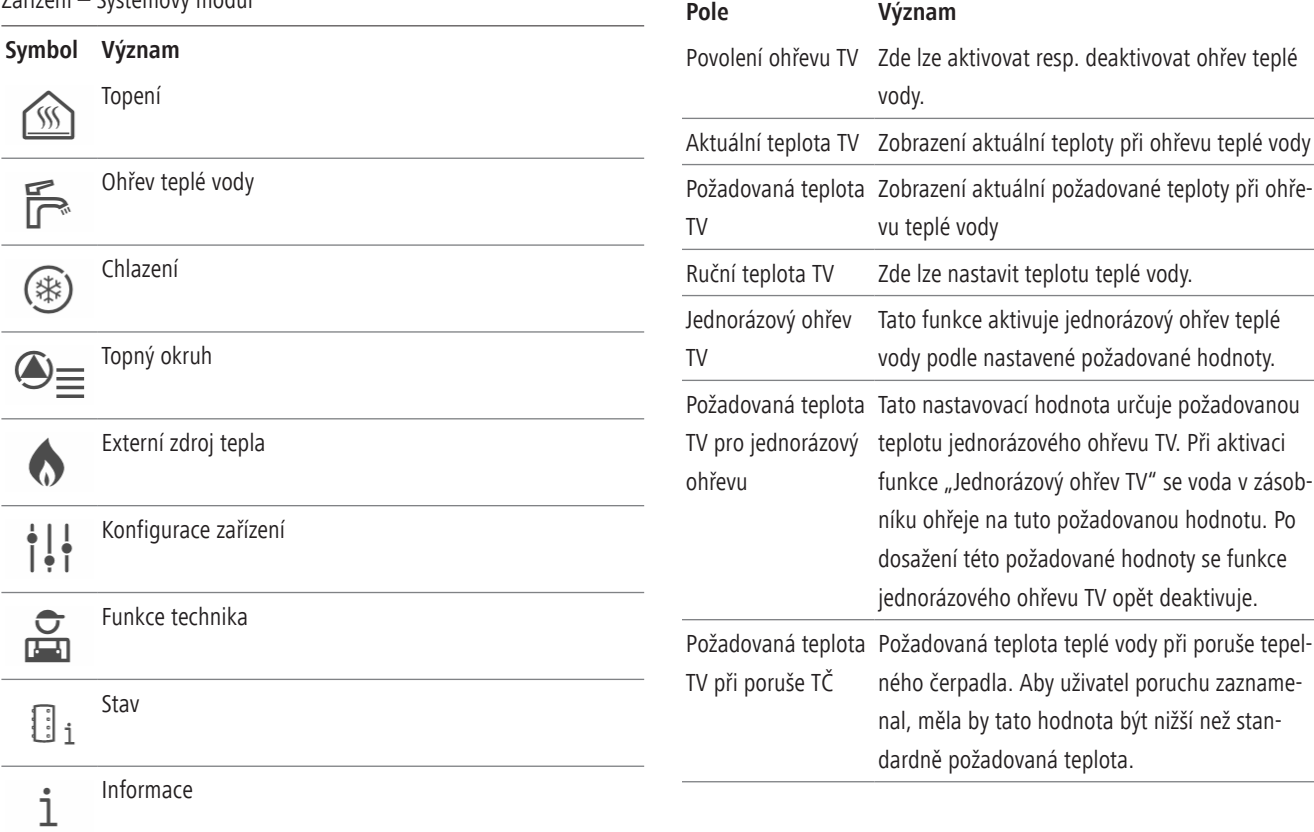

#### **3.8.2.3. Podmenu Chlazení**

Zařízení – Systémový modul – Chlazení

**3.8.2.2. Podmenu Ohřev teplé vody**

Zařízení – Systémový modul – Ohřev teplé vody

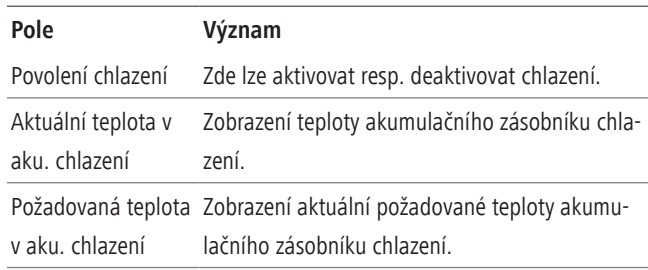

#### **3.8.2.4. Menu Topný okruh**

Zařízení– Systémové moduly – Topný okruh

#### **Symbol Význam**

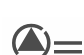

Aktuální hodnoty a nastavení

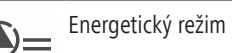

Sezóna

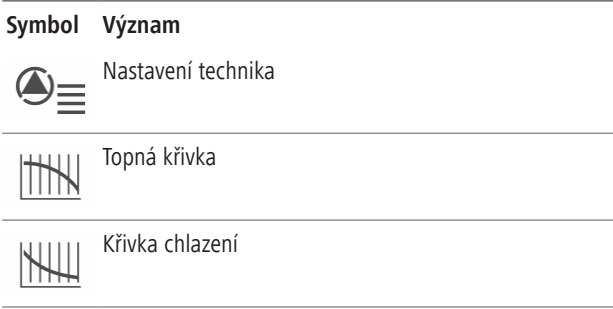

#### 3.8.2.4.1. Podmenu Aktuální hodnoty a nastavení

Zařízení – Systémový modul – Topný okruh – Aktuální hodnoty a nastavení

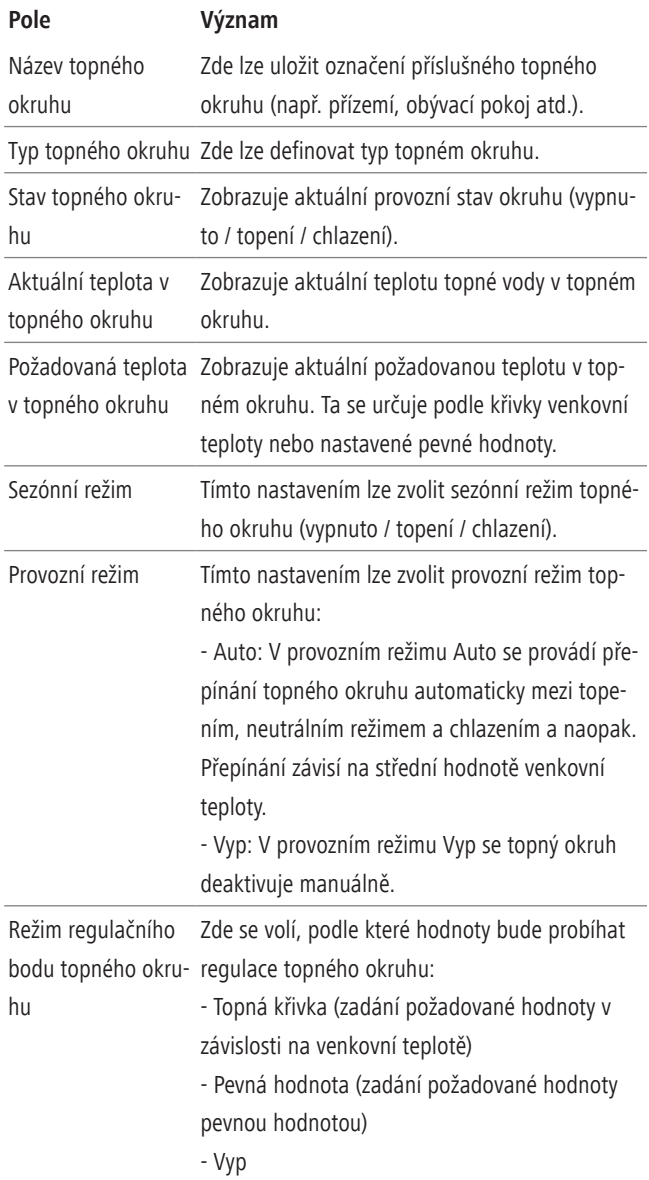

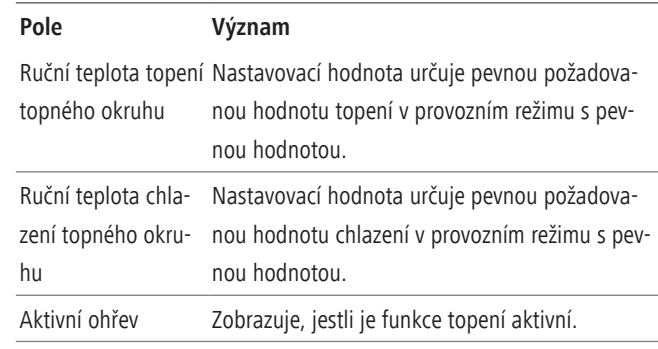

#### **3.8.2.4.2. Podmenu Energetický režimcz**

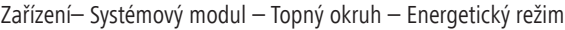

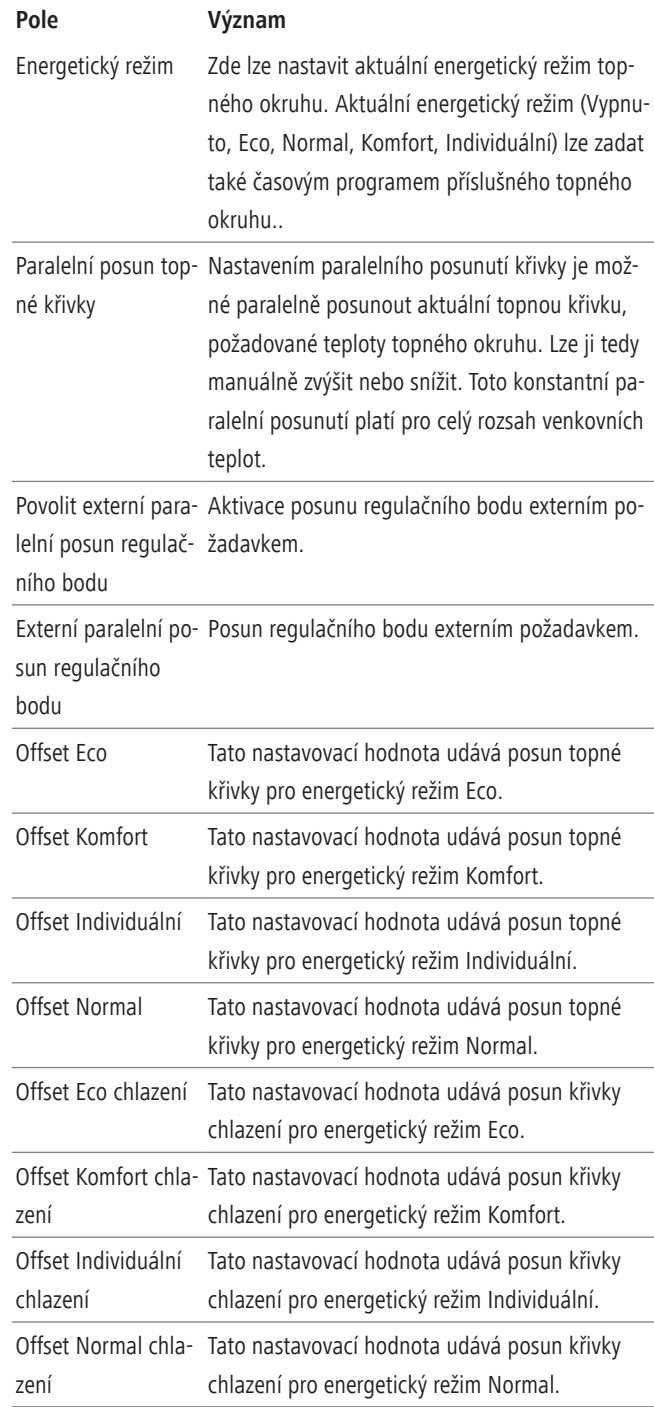

#### **3.8.2.4.3. Podmenu Sezónacz**

Zařízení – Systémový modul – Topný okruh – Sezóna

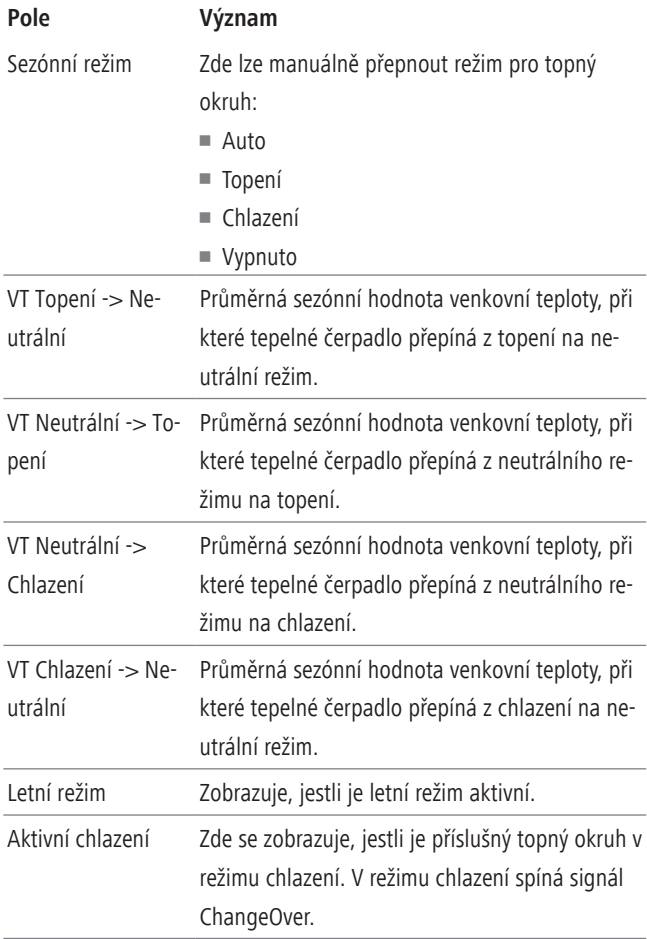

#### **3.8.2.4.4. Podmenu Topná křivka**

Zařízení – Systémový modul – Topný okruh – Topná křivka

V menu Topná křivka je uloženo grafické zobrazení a ovládání topné křivky řízené povětrnostními podmínkami.

Požadované teploty topné vody v topném okruhu se směšováním nebo bez směšování je zde možné nastavit pro rozsah venkovních teplot  $-20$  °C až  $+20$  °C.

#### **Obr.23: Topná křivka**

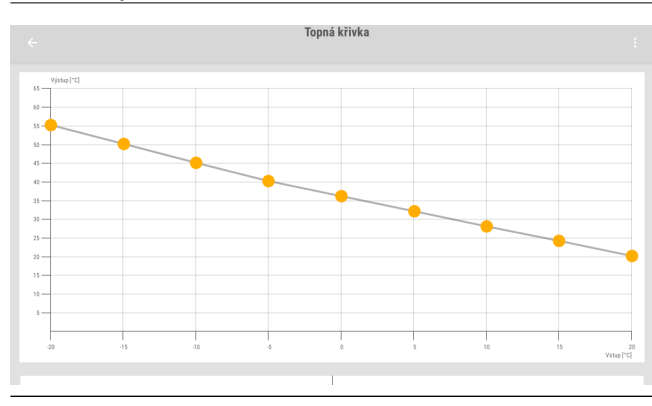

Průběh požadované hodnoty lze nastavit pro celý rozsah venkovních teplot pomocí 9 klíčových bodů. Aby bylo možno změnit požadovanou hodnotu klíčového bodu, klepněte na kontextové menu a v něm na příkaz Editace. Potom můžete klíčové body měnit zadáváním hodnot pro osy x a y.

Je-li paralelní posun topné křivky aktivní, např. při nastavení energetického režimu, je na diagramu znázorněn jak paralelní posun, tak i nastavená topná křivka.

Kromě nastavení jednotlivých topných bodů je možno zvolit předem definované topné křivky. Zde je možné vybírat ze 40 různých topných křivek. Výběr se provádí v kontextovém menu v položce "Zadání čísla topné křivky".

#### **3.8.2.4.5. Podmenu Křivka chlazení**

Zařízení – Systémový modul – Topný okruh – Křivka chlazení

V menu Křivka chlazení je uloženo grafické zobrazení a ovládání křivky chlazení řízené povětrnostními podmínkami.

Požadované teploty topné vody v topném okruhu se směšováním nebo bez směšování je zde možné nastavit pro rozsah venkovních teplot +20 °C až +40 °C. Průběh požadované hodnoty lze nastavit pro celý rozsah venkovních teplot pomocí 5 klíčových bodů. Aby bylo možno změnit požadovanou hodnotu klíčového bodu, klepněte na kontextové menu a v něm na příkaz Editace. Změna klíčového bodu se provádí podobně jako u topné křivky.

#### **3.8.2.5. Menu Externí zdroj tepla**

Zařízení – Systémový modul – Externí zdroj tepla

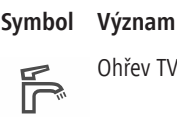

Topení $\mathcal{S}$ 

#### 3.8.2.5.1. Podmenu Ohřev teplé vody

Zařízení – Systémový modul – Externí zdroj tepla – Ohřev TV

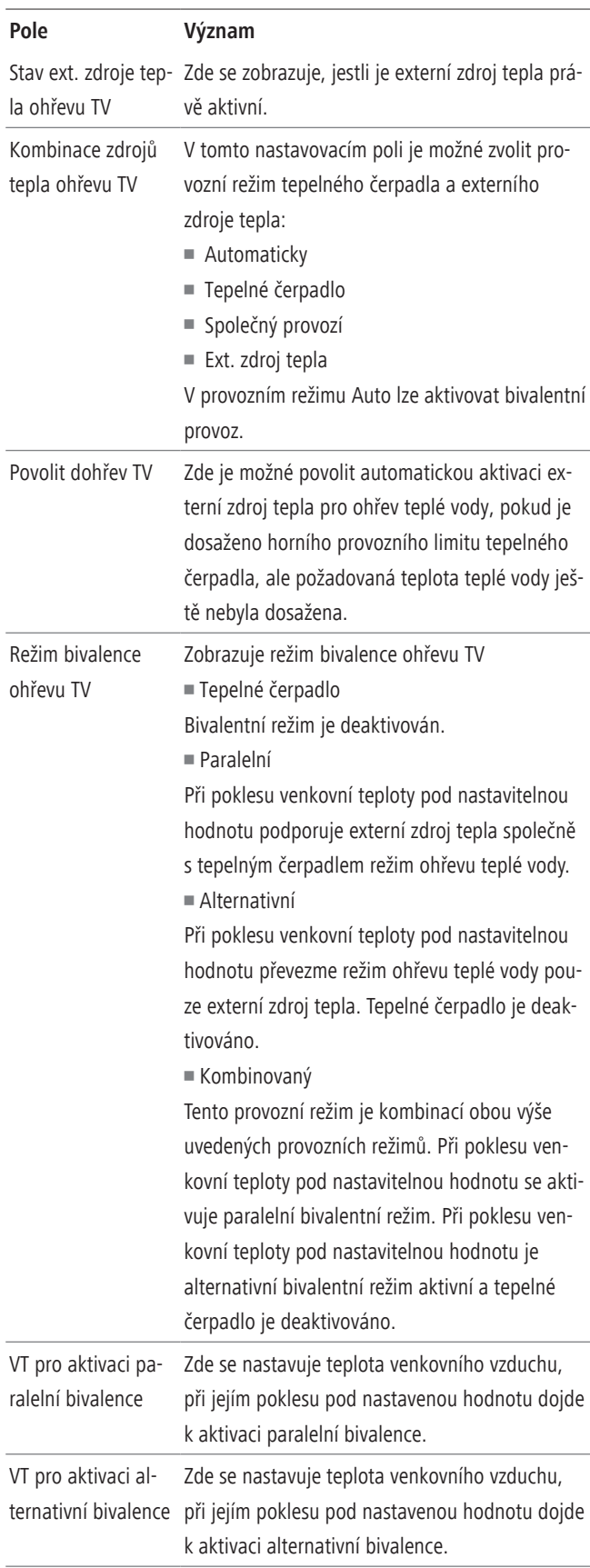

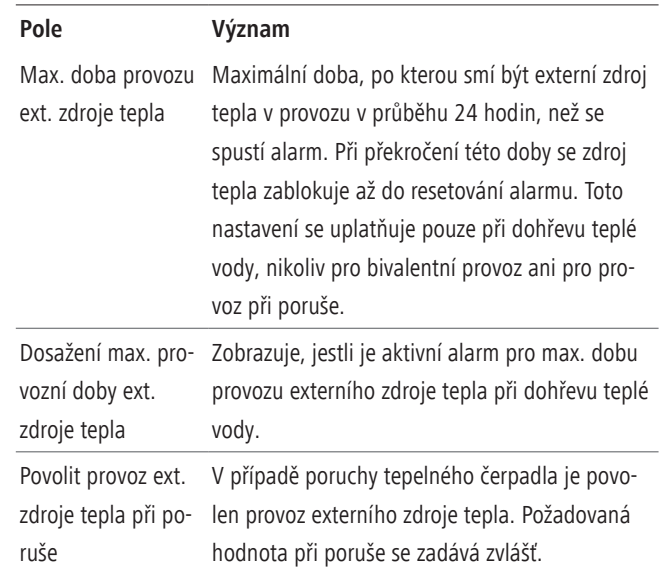

#### **3.8.2.5.2. Podmenu Topení**

Zařízení – Systémový modul – Externí zdroj tepla – Topení

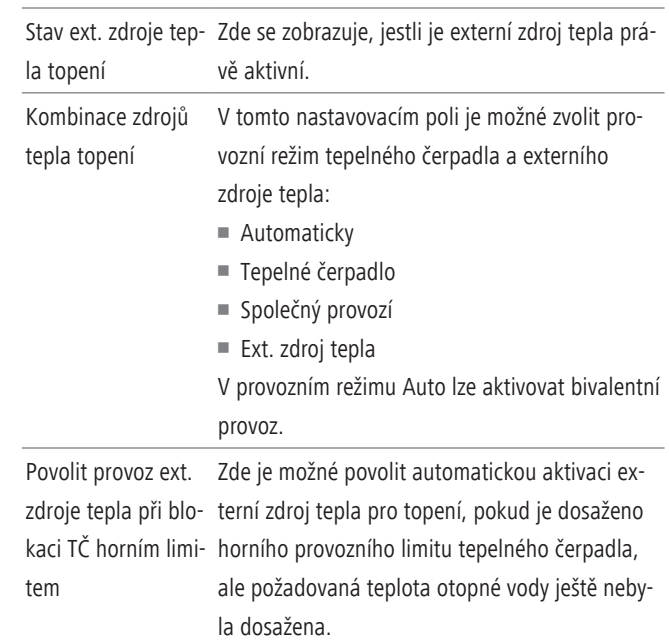

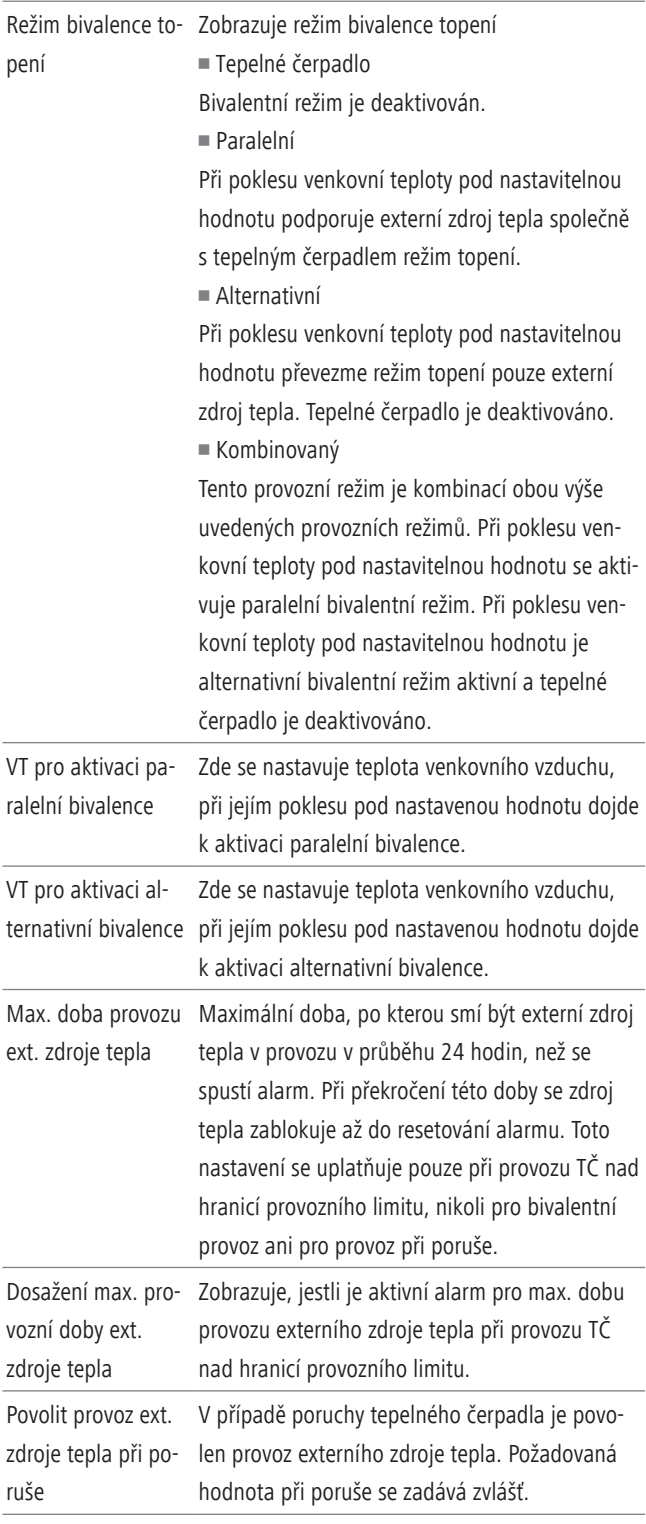

### **3.8.2.6. Menu Stav**

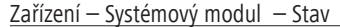

**Symbol Význam**

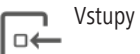

Výstupy l o-∸

Provozní hodiny  $0000$ ≡

Alarmy / výstrahy

#### **3.8.2.6.1. Podmenu Vstupy**

Zařízení – Systémový modul – Stav – Vstupy

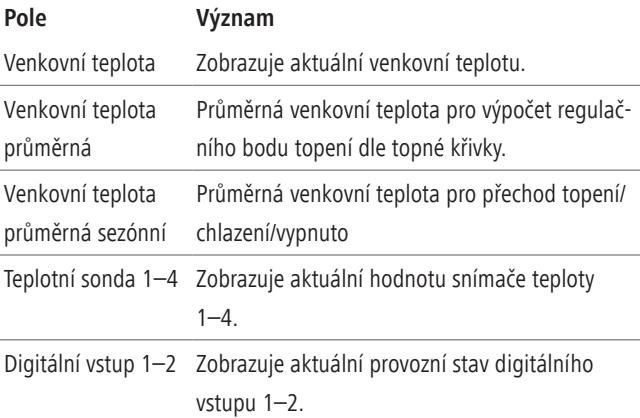

#### 3.8.2.6.2. Podmenu Výstupy

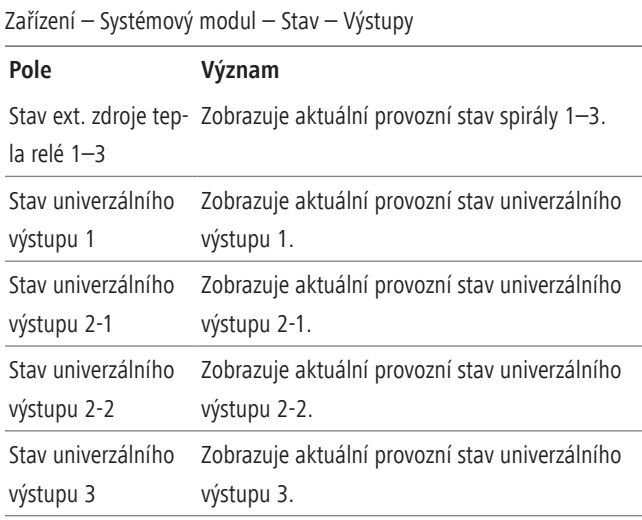

**Obsluha**

#### **3.8.2.6.3. Podmenu Provozní hodiny**

Zařízení – Systémový modul – Stav – Provozní hodiny

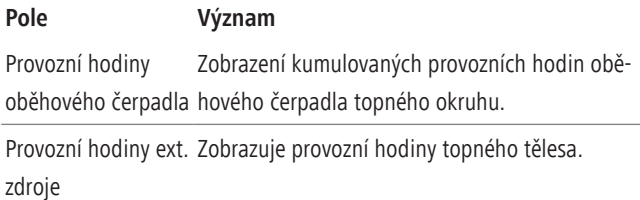

#### 3.8.2.6.4. Podmenu Alarmy / varování

Zařízení – Systémový modul – Stav – Alarmy / vyrování

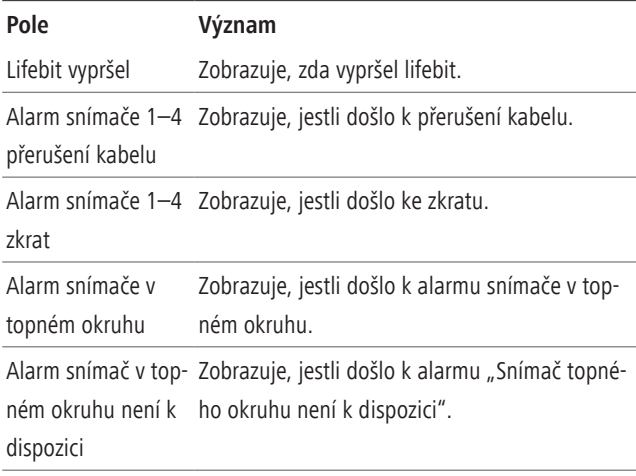

#### **3.8.2.7. Menu Informacecz**

Přístroje – Systémové moduly zásobníku – Informace

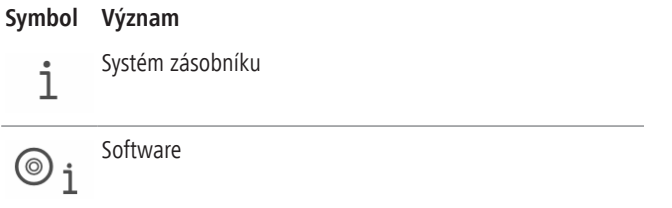

#### **3.8.2.7.1. Podmenu Systém zásobníkucz**

Přístroje – Systémový modul zásobníku – Informace – Systém zásobníku

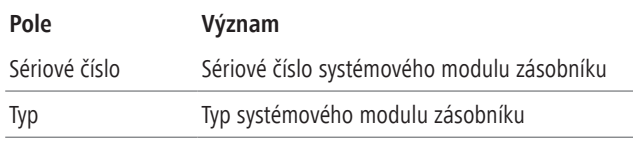

#### **3.8.2.7.2. Podmenu Software**

Přístroje – Systémový modul zásobníku – Informace – Software

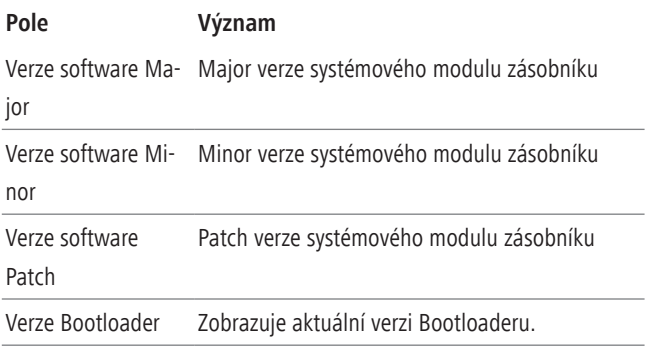

#### **3.8.2.8. Menu Přehled topných okruhů**

Přístroje – Systémové moduly zásobníku – Přehled topných okruhů V menu Přehled topných okruhů se zobrazuje přehled hydrauliky Vašeho topného systému.

#### **Obr.24: Přehled topných okruhů**

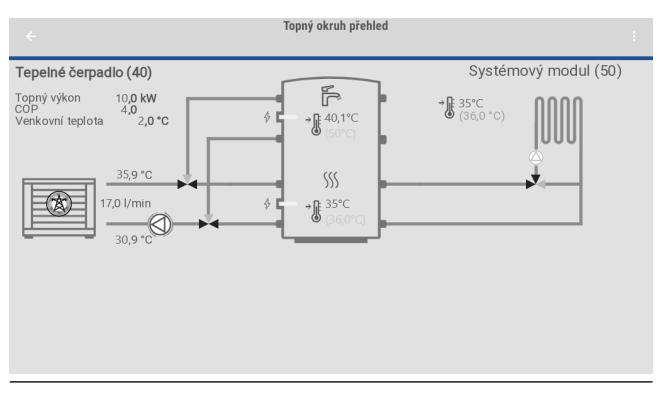

#### **Obr.25: Přehled topných okruhů**

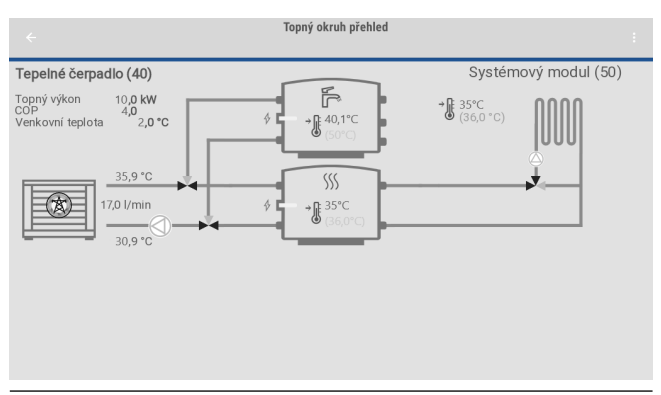

V tomto menu se zobrazují aktuální požadované a skutečné teploty a stavy komponent topného systému v přehledném hydraulickém schématu topného okruhu.

V levé třetině obrazovky se nachází strana vyrábějící teplo. Zde se zobrazuje aktuální topný výkon, aktuální topný faktor COP a aktuální venkovní teplota. Ze symbolu v tepelném čerpadle lze zjistit, v jakém stavu se tepelné čerpadlo právě nachází. Navíc zde najdete také informace o teplotě přívodního a vratného okruhu tepelného čerpadla a o průtoku plnicího okruhu zásobníku.

<span id="page-24-0"></span>V prostřední třetině je jednotka zásobníku. Ta se zobrazuje v závislosti na systému jako systém jednoho nebo dvou zásobníků. Pokud je k dispozici zvláštní zásobník pro chlazení, zobrazí se rovněž ve spodní části. V samotném zásobníku se nahoře nachází oblast teplé vody a dole oblast topení. Je možné také zjistit aktuální požadované a skutečné teploty zásobníku.

V pravé třetině se zobrazuje strana spotřebičů. Zde je možné přepínat jednotlivé topné okruhy a stanice teplé vody (pokud existují). Navíc zde najdete aktuální požadované a skutečné teploty jednotlivých topných okruhů. V menu Topný okruh příslušného systémového modulu zásobníku můžete rovněž upravovat zobrazený přenos tepla.

V přehledu topných okruhů lze v kontextovém menu vpravo nahoře spustit testovací režim tepelného čerpadla a systémových modulů zásobníku.

# **4. Registrace pro dálkovou správu**

Pro přístup do uživatelské úrovně dálkové správy ovládací jednotky xcenter® pro je nejprve nutné provést registraci na webové stránce <https://portal.pzpheating.cz/xcenterpro/cs/>

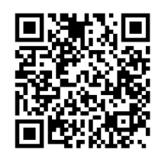

Ovládací jednotka musí být připojena k elektrické síti a musí mít také připojení k internetu.

Při registraci musíte zadat své osobní údaje a sériové číslo displeje, které je zobrazeno nahoře v levé liště menu displeje. Po ukončení registrace se odešle osobní přihlašovací heslo na uvedenou e-mailovou adresu.

Pro přihlášení k dálkové správě použijte stejný odkaz. <https://portal.pzpheating.cz/xcenterpro/cs/>

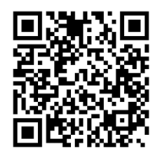

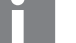

**Informace**

Na portálu x-center najdete také další podklady k ovládání rozhraní dálkové správy pod heslem "Rozhraní Smart Home", k založení oblíbených položek a k vytváření scén.

Po registraci obdržíte přístup na portál.

Na portálu najdete hlavní navigační lištu s následujícími možnostmi výběru:

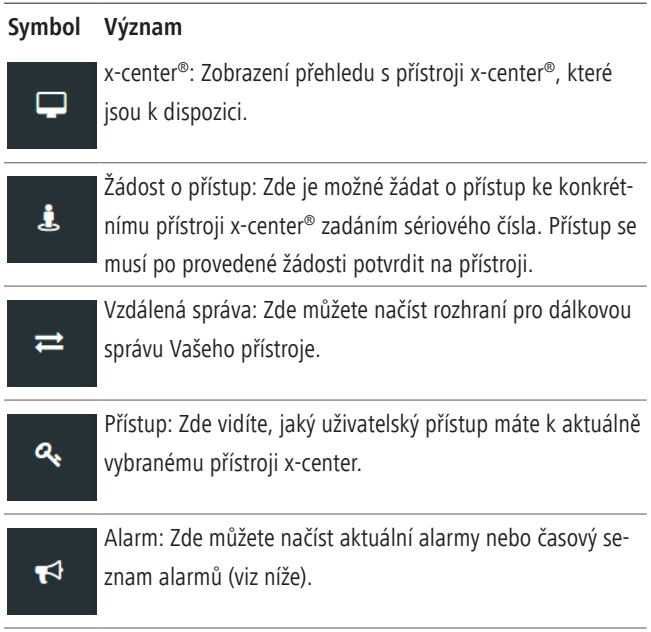

Po výběru přístroje x-center® v přehledu se otevře pole s dalšími funkcemi:

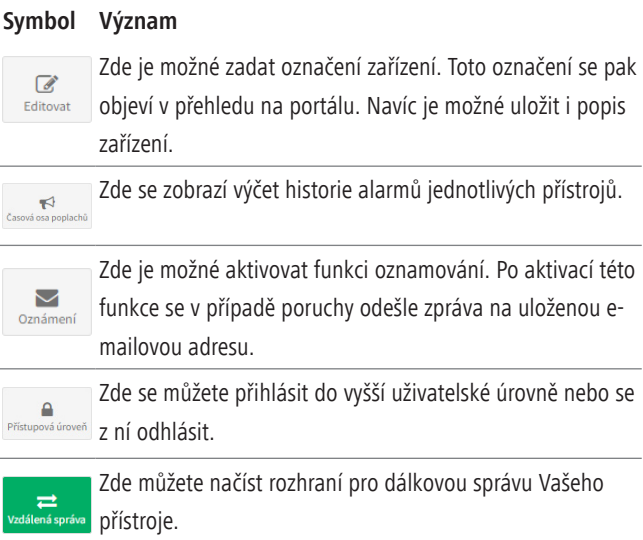

Kliknutím na Správu přístrojů se dostanete do přístrojového menu. Zde můžete v položce x-center Interfacemodul přejít do systémového menu (popis od kapitoly Systémové menu - Nastavení) nebo v položce xchange dynamic pro do menu tepelného čerpadla (popis v kapitole Tepelné čerpadlo).

#### **Obr.26: Rozhraní dálkové správy**

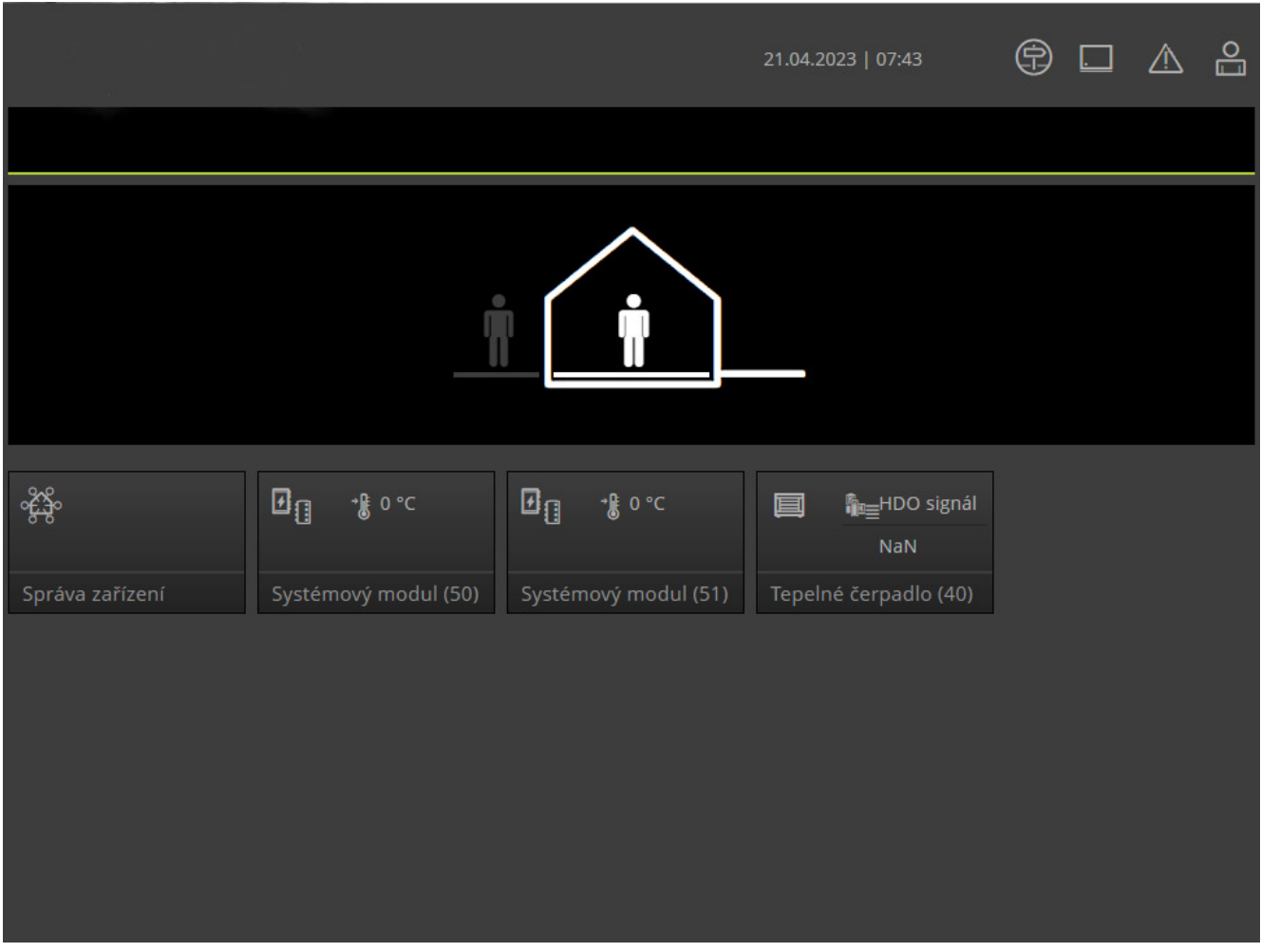

# <span id="page-26-0"></span>**5. Příloha**

#### **5.1. Vytváření scénářů**

#### **Příklad: Časový program pro ohřev teplé vody**

Dále je uveden popis vytvoření scénáře s časovým programem pro ohřev teplé vody. Scénář má sloužit jako orientační pomůcka pro zákaznicky specifické programování.

1. Otevřete menu "Scénáře" přes hlavní menu na levé straně. V tomto menu se mohou upravovat aktuální scénáře, vytvářet nové scénáře a mazat existující scénáře.

#### Obr.27: Menu "Scénáře"

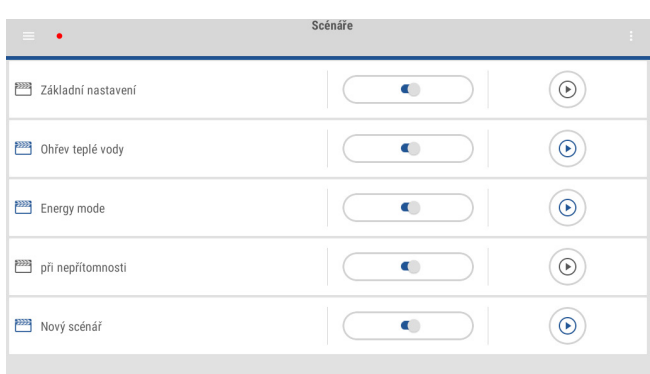

2. Klepněte na kontextové menu vpravo nahoře na "Nový scénář". Po vytvoření scénáře ho lze přes kontextové menu měnit, upravovat, vymazat atd.

#### **Obr.28: Nový scénář**

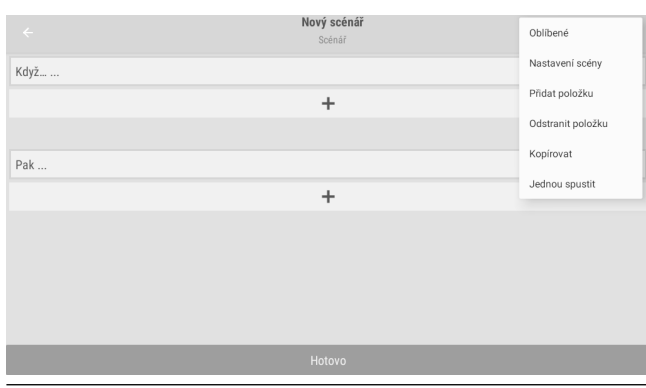

3. V podmenu Editace je možné změnit název scénáře nebo přidat popis. Dále lze změnit prováděcí interval a nastavit oprávnění pro čtení a zápis.

#### **Obr.29: Editace nového scénáře**

**Obr.30: Editace nového scénáře**

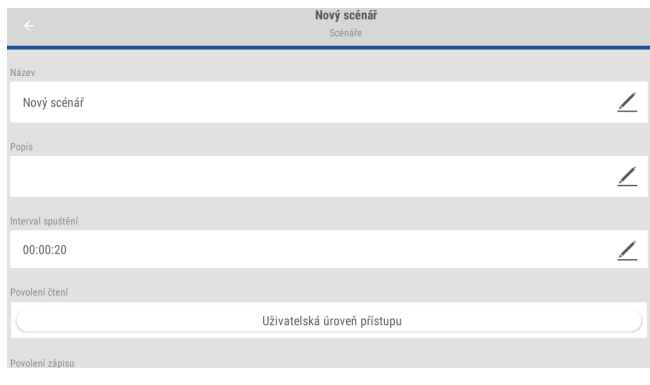

4. V podmenu Editace můžete měnit podmínky scénáře KDYŽ a PAK.

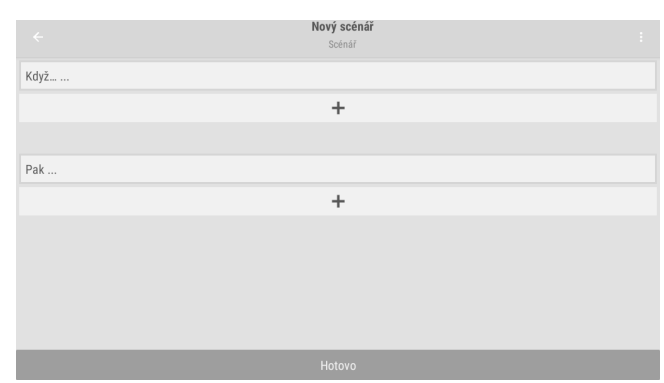

5. Stisknutím "+" se vytvoří nová podmínka KDYŽ. Zobrazí se výběr podmínek KDYŽ.

#### **Obr.31: Nastavení podmínek Když**

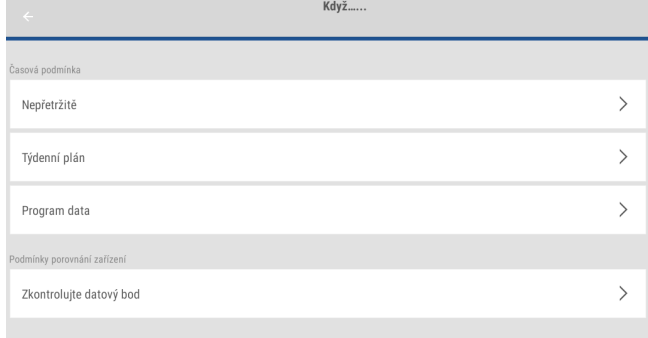

6. Vyberte položku Průběžně. Stisknutím libovolného dne v týdnu lze nastavit čas, ve kterém má být scénář aktivní.

#### **Obr.32: Nastavení času**

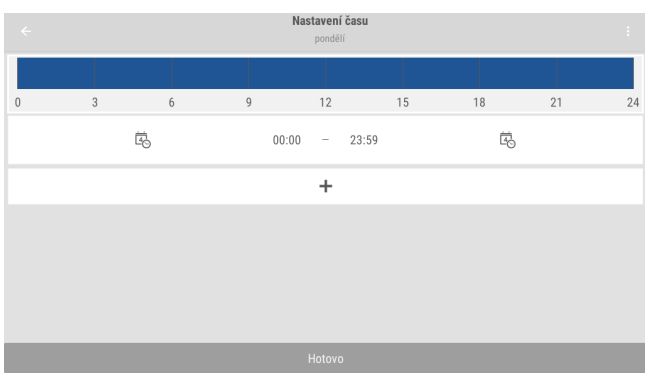

7. Stisknutím "+" lze zadat další časový údaj. Klepnutím na čas je možné zadávat intervaly od ... do.

V položce menu Východ slunce je možné zadat "Při východu slunce", "Před východem slunce" a "Po východu slunce". Analogické možnosti najdete v položce menu Západ slunce.

#### **Obr.33: Dodatečné nastavení času**

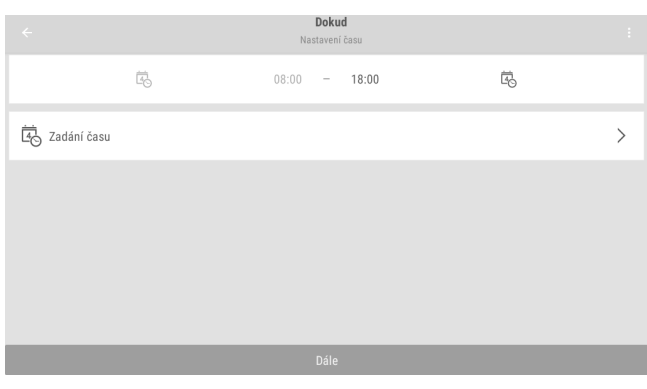

8. Po zadání časového nastavení lze tlačítkem "Převzít pro dny" zaz dat, pro které dny v týdnu má tento časový program platit. Šipkou nahoře vlevo se dostanete do předchozí úrovně menu.

#### **Obr.34: Dokončení scénáře**

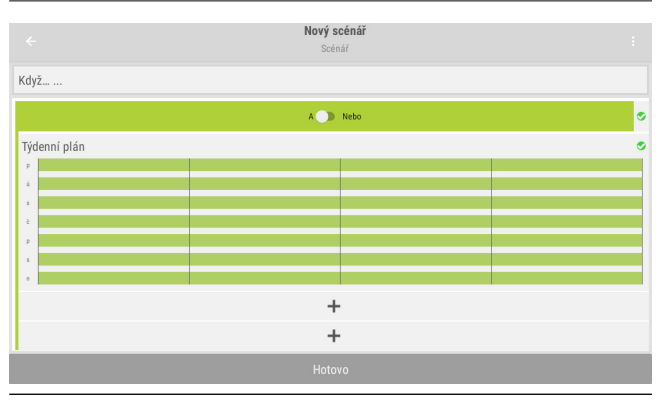

9. V dalším kroku stiskněte "+" pro vytvoření nové podmínky PAK. Klepnutím na Datový bod / nastavení konstanty se zobrazí následující obrázek.

#### **Obr.35: Podmínky PAK**

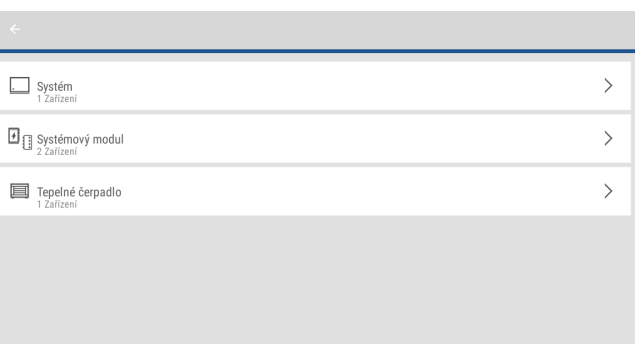

10. Zde vyberte pro nastavení požadované teploty ohřevu teplé vody systémový modul zásobníku, který přísluší ohřevu teplé vody. Zvolte datový bod Požadovaná teplota ohřevu TV. Nastavte hodnotu na 48 °C.

#### **Obr.36: Nastavení PAK**

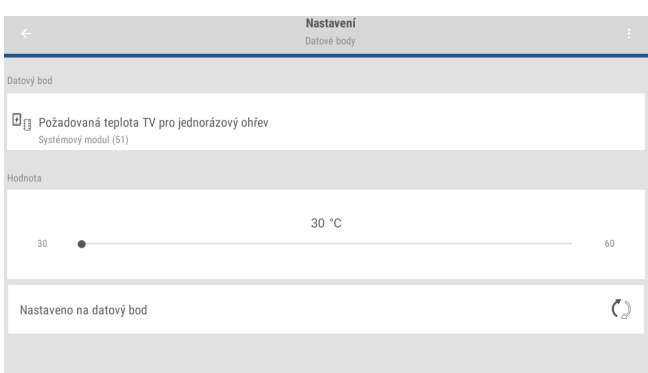

11. Po skončení úpravy scénáře stiskněte tlačítko "Uložit".

#### **Obr.37: Dokončení scénáře**

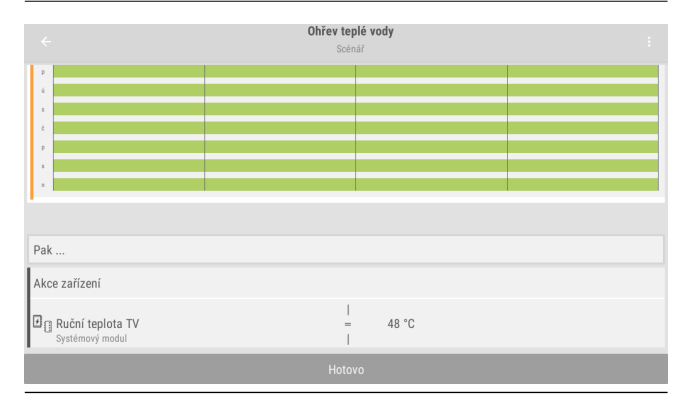

12. Pro dokončení časového programu pro ohřev teplé vody nastavte nyní analogicky ve scénáři Základní nastavení (Kontinuální časový program, Po–Ne, 0:00–24 hod) v podmínce PAK datový bod Poža<span id="page-28-0"></span>dovaná teplota ohřevu TV na 42 °C a ve scénáři V nepřítomnosti (Stav nepřítomnosti = Nepřítomen) datový bod Požadovaná teplota ohřevu TV na 40 °C.

#### **Obr.38: Základní nastavení**

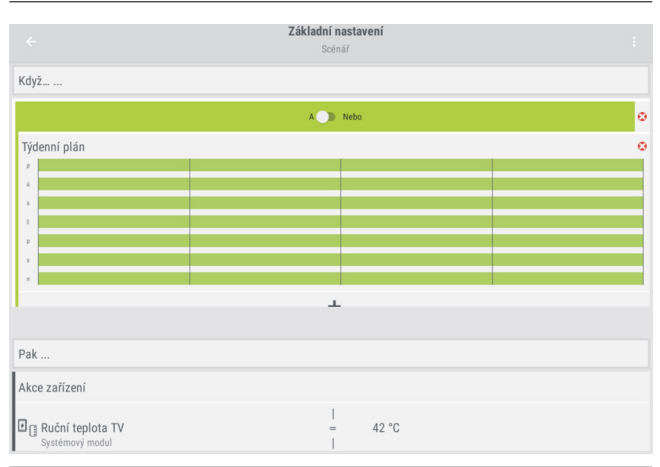

13. Priorita jednotlivých scénářů je dána pořadím. Scénář V nepřítomt nosti je na posledním místě a překrývá všechny ostatní scénáře, pokud je nepřítomnost nastavena.

#### **Obr.39: Scénář V nepřítomnosti**

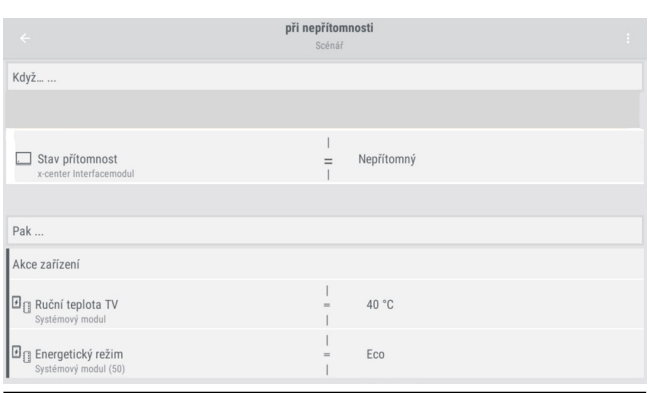

#### **5.2. Řízení oběhového čerpadla**

#### **Příklad: Řízení oběhového čerpadla pomocí scénáře**

Pro řízení oběhového čerpadla pomocí scénáře musí být čerpadlo nejprve připojeno v systémovém modulu zásobníku pro funkci ohřevu teplé vody (MODBUS, adresa 51) na svorku X3 nebo, pokud je k dispozici přídavný topný okruh, na svorku X5. Zapojení najdete v návodu x-buffer combi pro.

Po správném připojení oběhového čerpadla je možné čerpadlo řídit podle scénáře. Vhodný scénář je vytvořen následovně:

<sup>n</sup> Scénář 1: Základní nastavení oběhového čerpadla

## **KDYŽ**

"Vždy aktivní" – pomocí přednastaveného časového programu **PAK**

Univerzální výstup 1 = vyp

■ Scénář 2: Cirkulace **KDYŽ** Časový program **PAK** Univerzální výstup 1 = zap

### **Informace**

Použijte při vytváření scénáře datový bod univerzální výstup 1 při připojení na svorku X3, nebo univerzální výstup 3 při připojení na svorku X5. Dbejte na to, abyste ve scénáři použili datové body správného systémového modulu zásobníku.

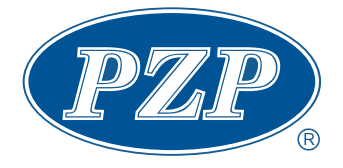

PZP HEATING a.s. Dobré 149 CZ - 517 93 Dobré

Tel. +420 494 664 203 Fax +420 494 629 720